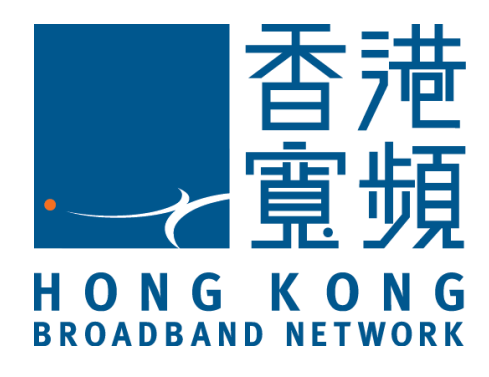

# 香港寬頻

# 網絡傳真服務

# **Communication Manager** 網頁用戶手冊

目錄

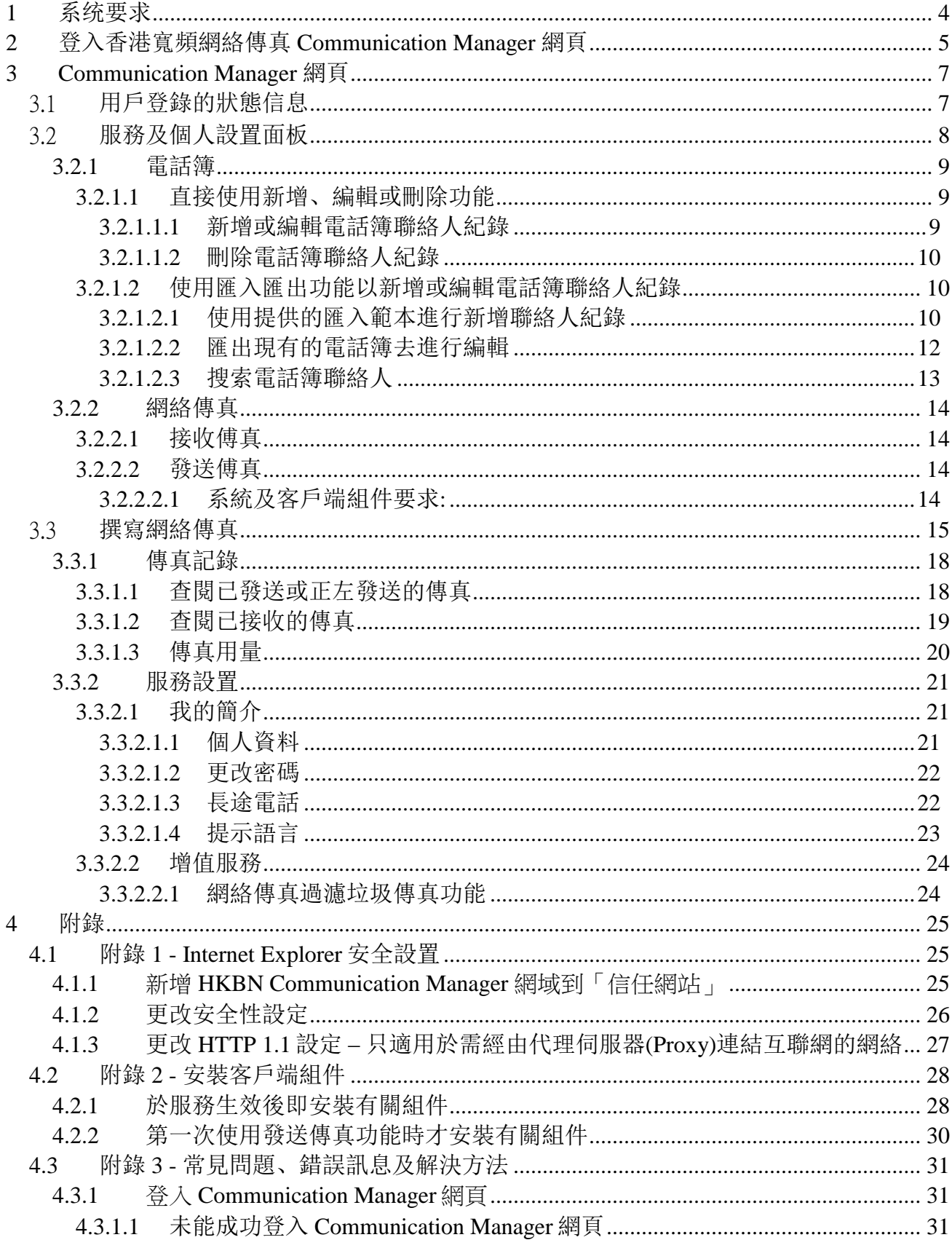

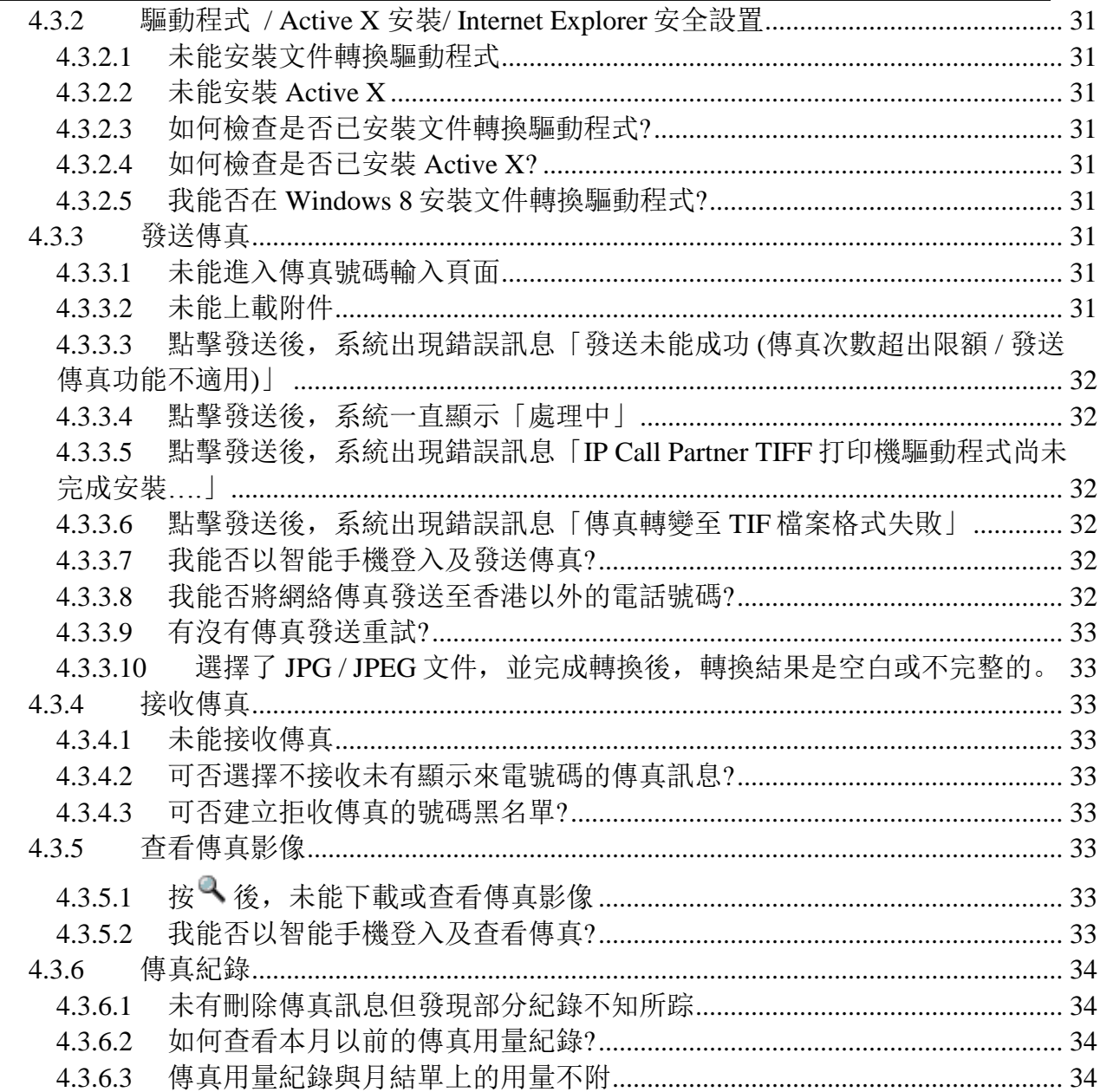

# <span id="page-3-0"></span>**1** 系统要求

# 概述

香港寬頻網絡傳真服務給予客戶一個網頁界面, Communication Manager, 讓他們能夠透過 個人電腦上的網絡瀏覽器收發傳真。

#### 操作 Communication Manager 之建議電腦要求:

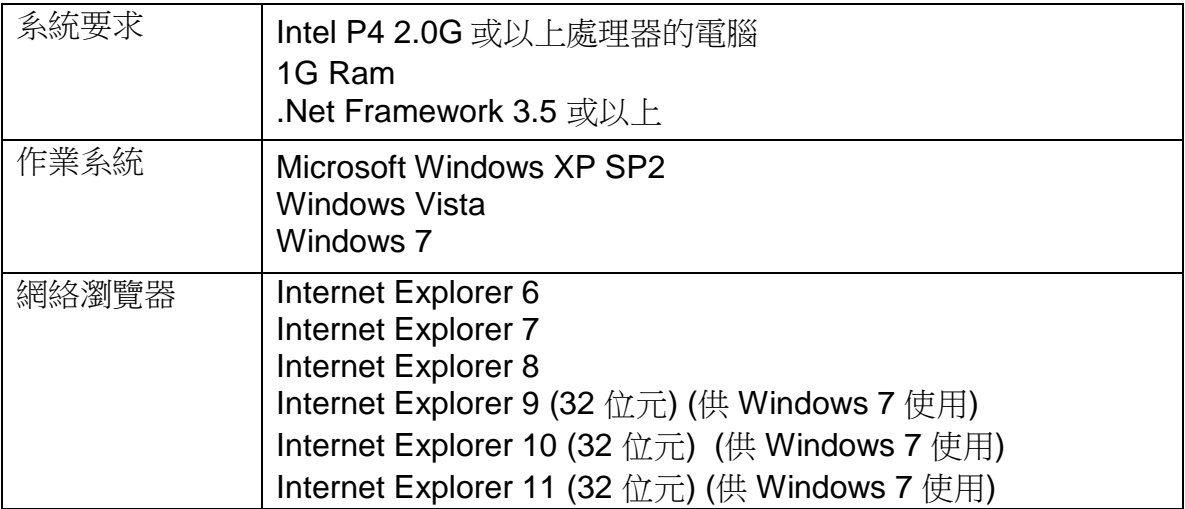

# <span id="page-4-0"></span>**2** 登入香港寬頻網絡傳真 **Communication Manager** 網頁

# 方法一:

1. 於本公司網址 [hkbnes.net/](http://www.newworldtel.com/)accountservices 選擇「其他服務」,然後按「Call Manager」

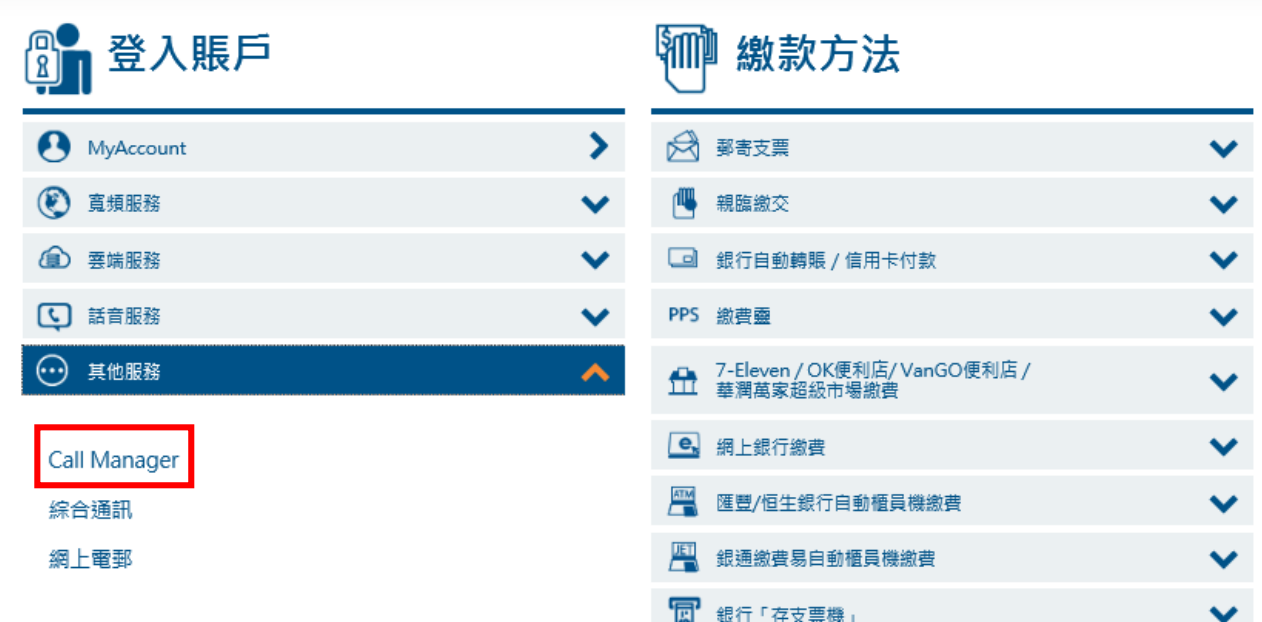

2. 於 **Call Manager** 欄目選擇「網上傳真」

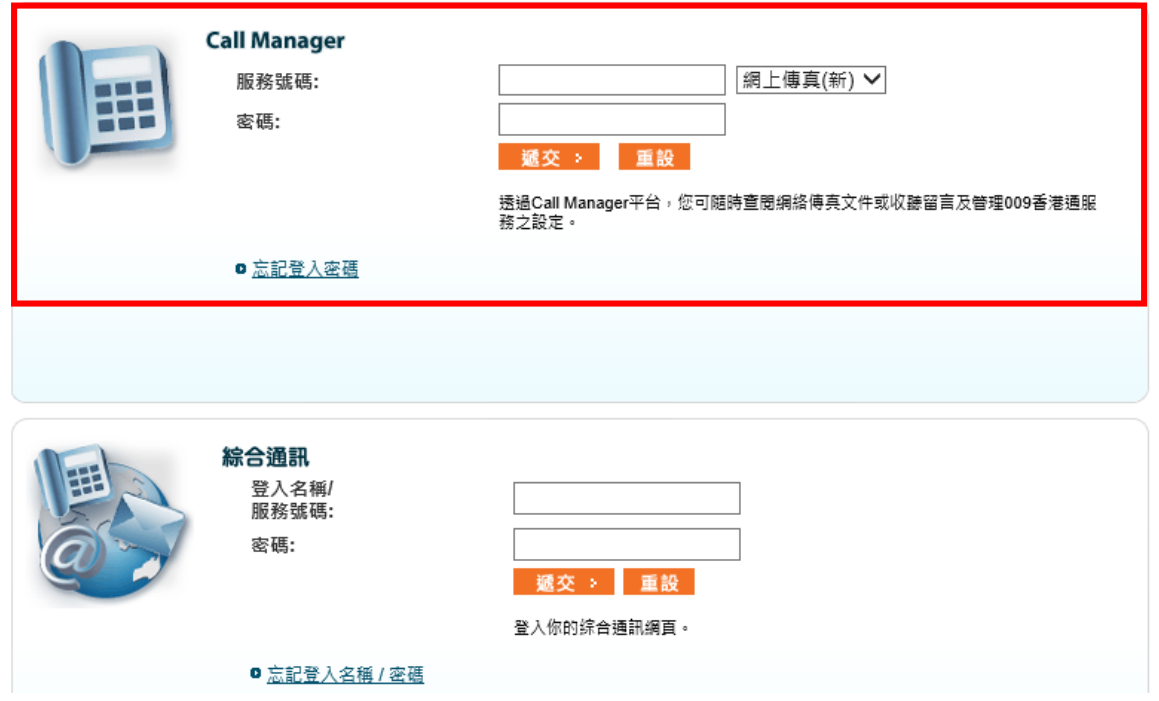

- 輸入服務號碼 (已登記的網絡傳真號碼) 及密碼
- 按「遞交」

注意*:* 預設密碼為您的香港身份證或護照或商業登記證的首六個數字。為保安理 由,請於首次登入後盡快更改您的密碼。

## 方法二:

你亦可以透過以下網址登入網頁 [http://uc.hkbnes.net](http://uc.hkbnes.net/)

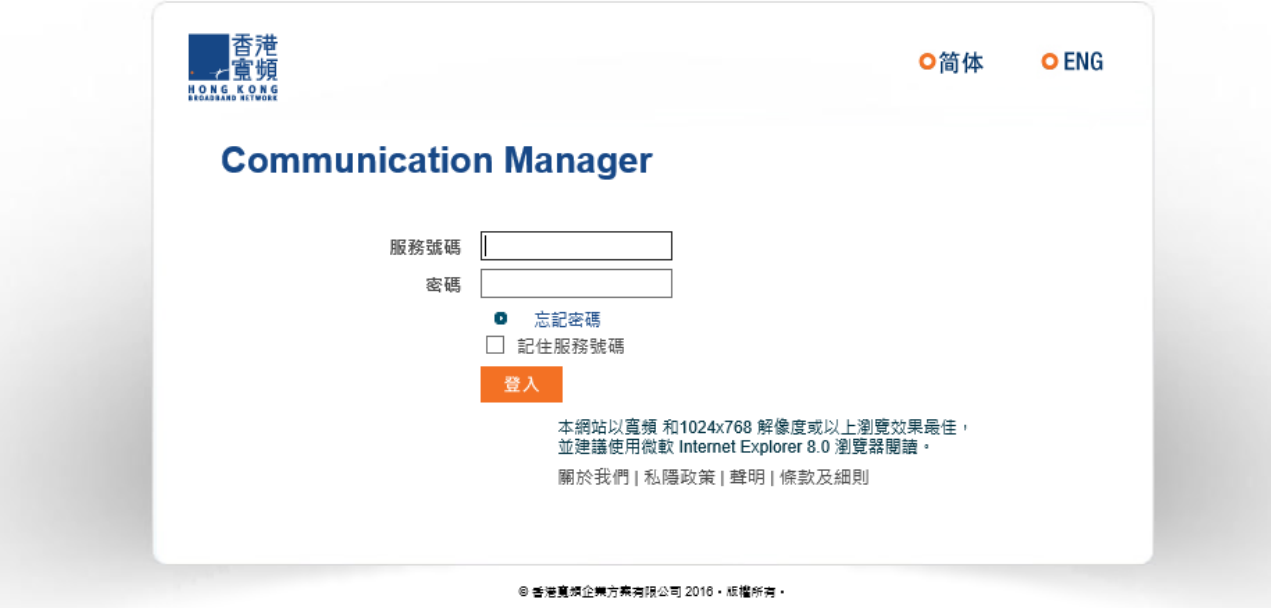

- 輸入服務號碼 (同上) 及密碼 (同上)
- 按「登入」

你可以勾選「記住服務號碼」,於下次登入時,只需輸入密碼即可。如果您使用的是公共電 腦,基於安全理由,請不要勾選「記住服務號碼」。

# <span id="page-6-0"></span>**3 Communication Manager** 網頁

成功登入後,你將進入 Communication Manager 網頁的主面板。主面板分成 2 部份:

- 用戶登錄的狀態信息
- 服務及個人設置面板

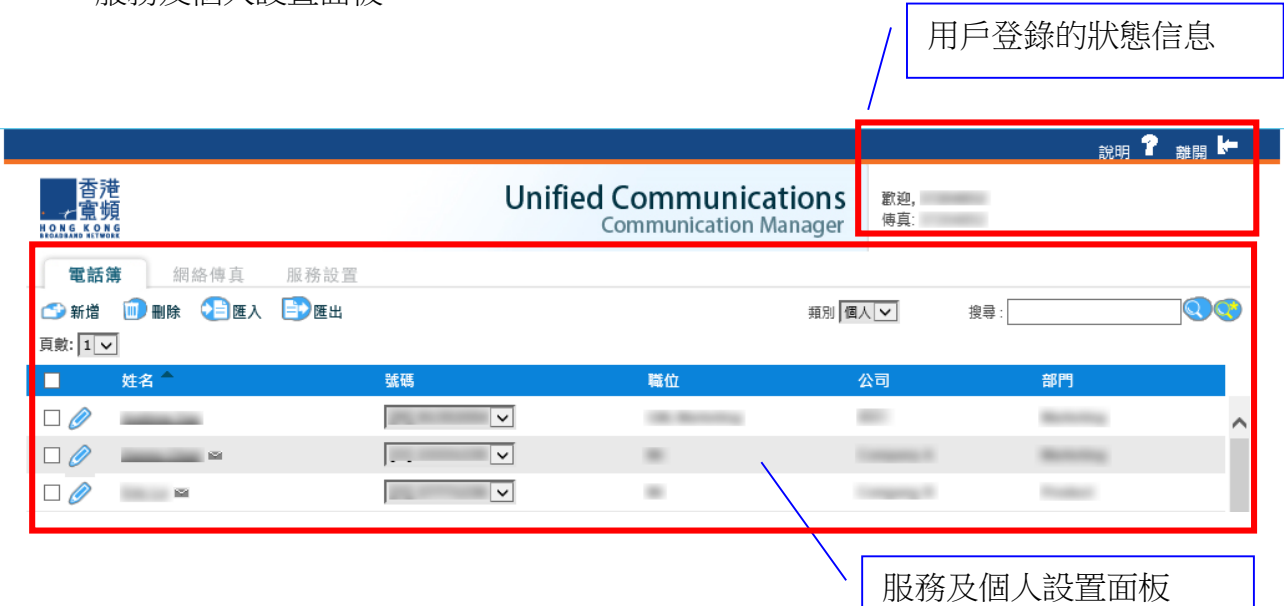

# <span id="page-6-1"></span>3.1 用戶登錄的狀態信息

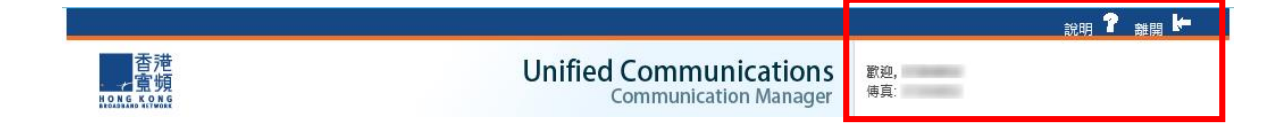

在用戶登錄的狀態信息,將顯示以下信息

- 說明 : 用戶指南下載頁
- **離開 · 查出香港寬頻網上傳真 Communication Manager 網頁**
- 傳真 : 你的網上傳真號碼
- **歡迎語 : 顯示 "歡迎" 及你的用戶名稱 (你可以在服務設置版面改變你的名稱)**

# <span id="page-7-0"></span>3.2 服務及個人設置面板

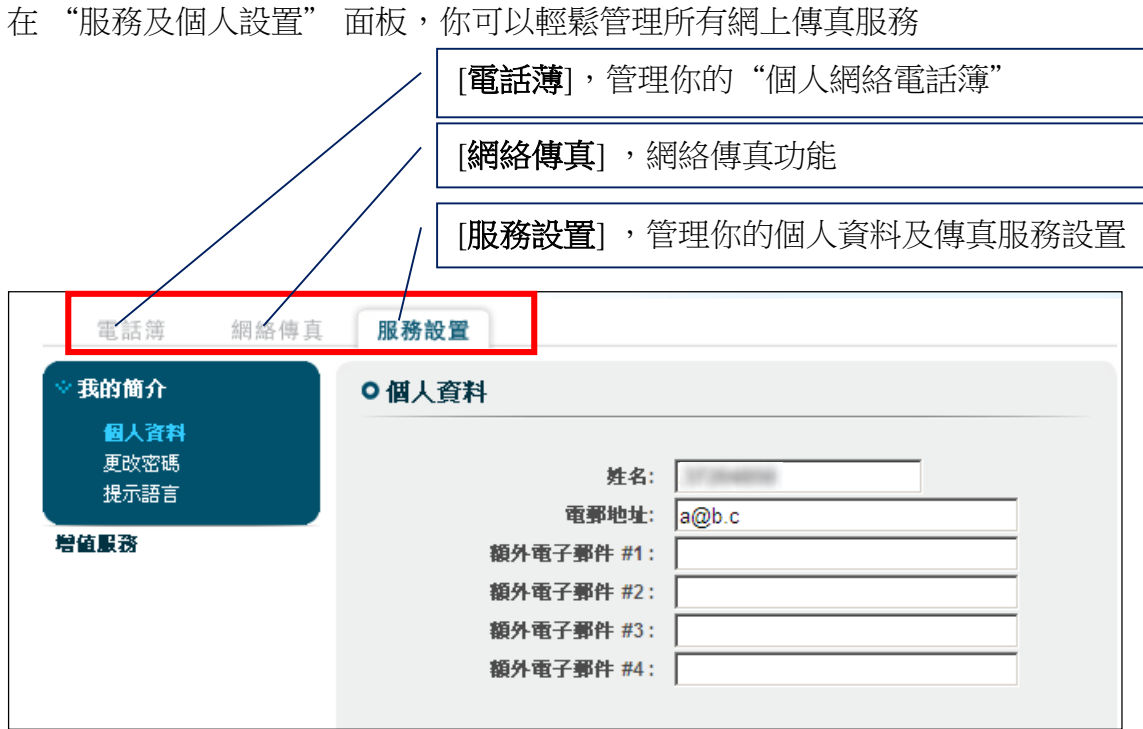

# <span id="page-8-0"></span>**3.2.1** 電話簿

客戶可於電話簿功能內儲存最多 500 個聯絡人紀錄。

# 電話簿一覽

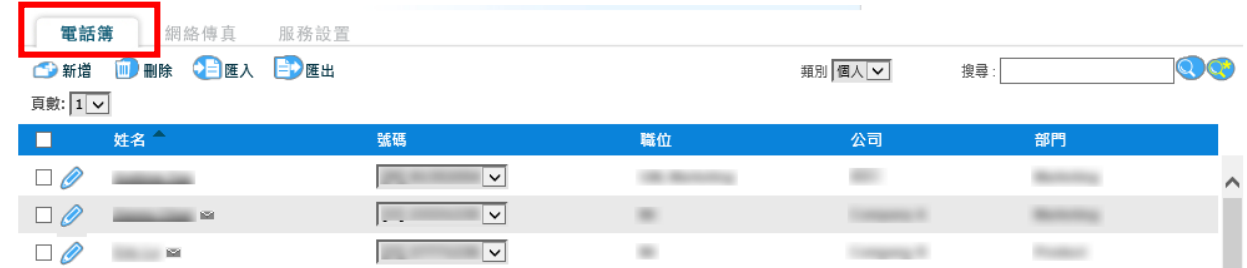

客戶可透過以下兩種方式管理個人電話簿聯絡人紀錄

# <span id="page-8-1"></span>**3.2.1.1** 直接使用新增、編輯或刪除功能

# <span id="page-8-2"></span>*3.2.1.1.1* 新增或編輯電話簿聯絡人紀錄

- 請按 <sub>事</sub> 或 去開啟編輯聯絡人頁面。
- 輸入或編輯各項聯絡人資料
- 完成後請按 2 <sup>儲存</sup> 去儲存聯絡人。

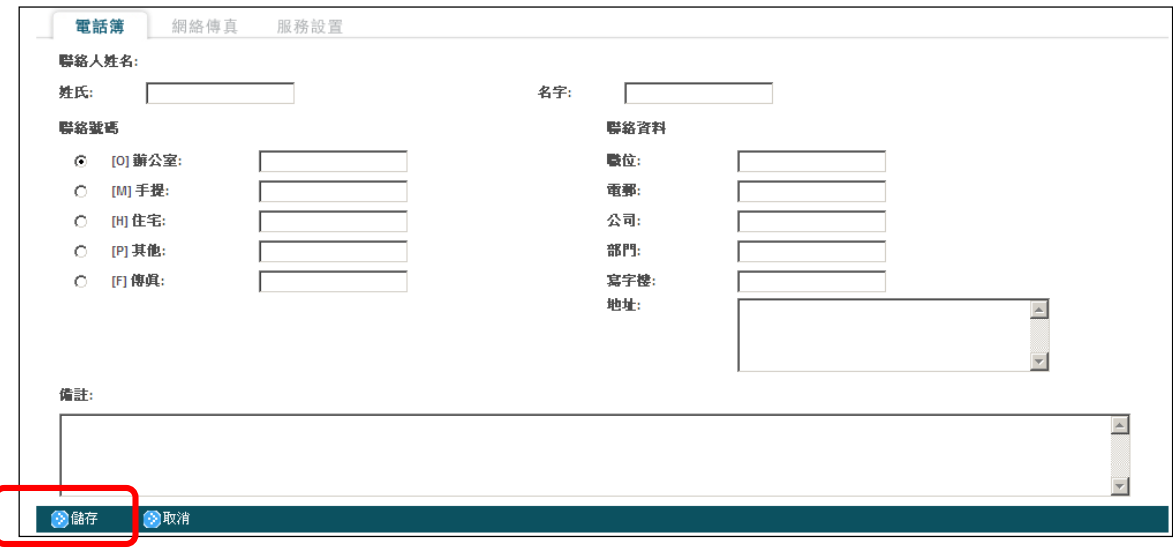

<span id="page-9-0"></span>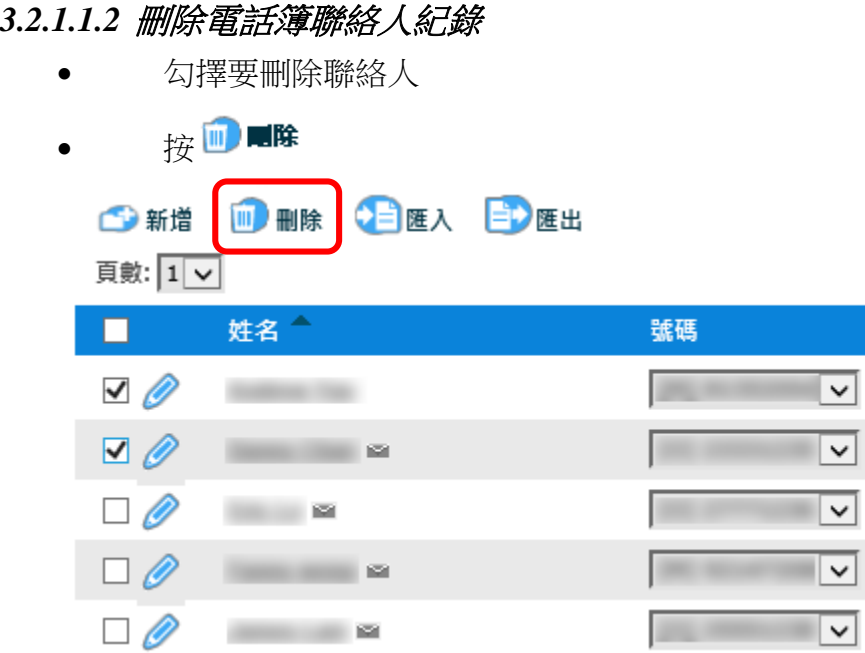

# <span id="page-9-2"></span><span id="page-9-1"></span>**3.2.1.2** 使用匯入匯出功能以新增或編輯電話簿聯絡人紀錄 *3.2.1.2.1* 使用提供的匯入範本進行新增聯絡人紀錄

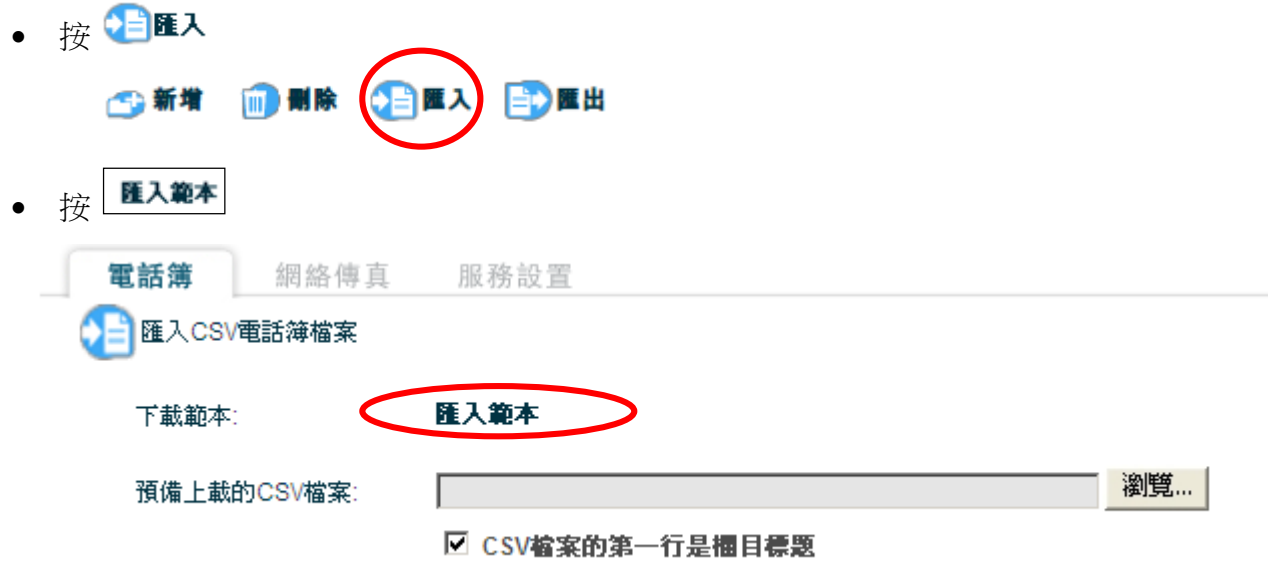

- 下載及儲存有關的壓縮檔案(zip)到你的電腦
- 打開壓縮檔案(zip)內的 CSV 檔,然後輸入您的聯絡人資料

● 完成後,選擇上載有關的 CSV 檔案,然後按 <mark>●</mark>上傳

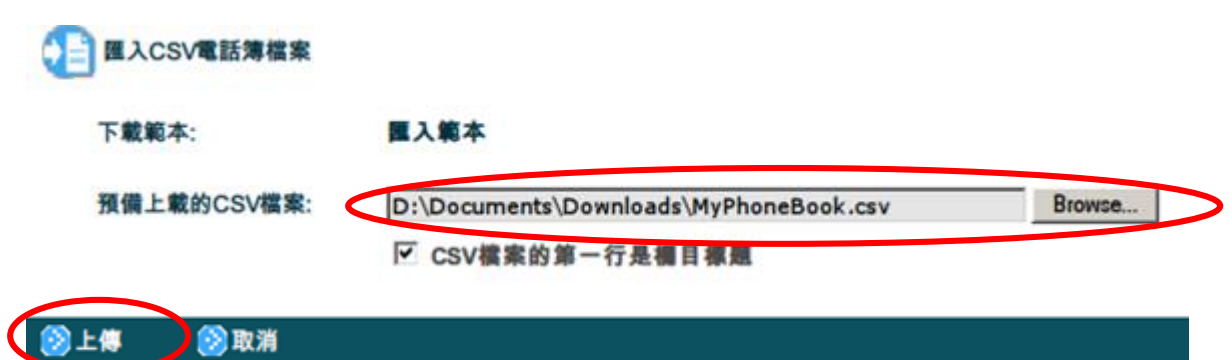

上傳成功後,您可以預覽有關的電話簿聯絡人記錄,如有需要,您可以更改 上傳資料

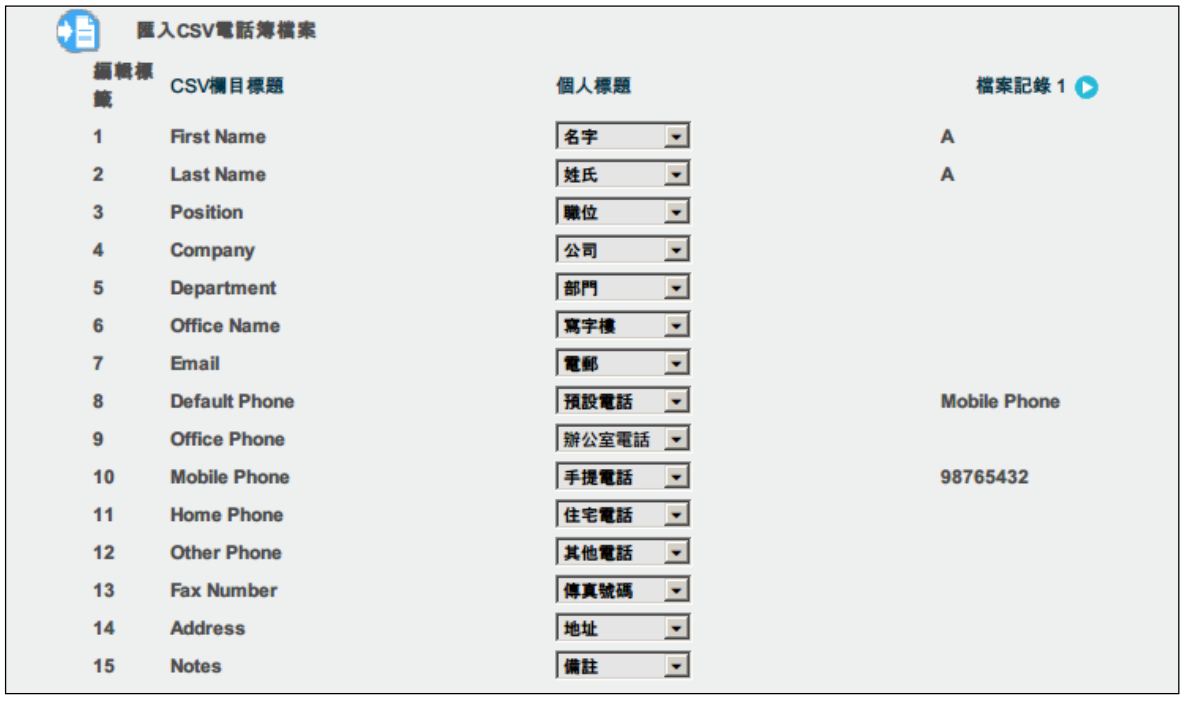

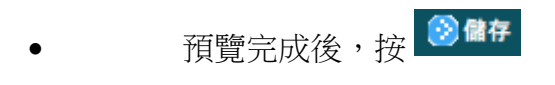

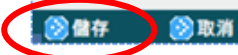

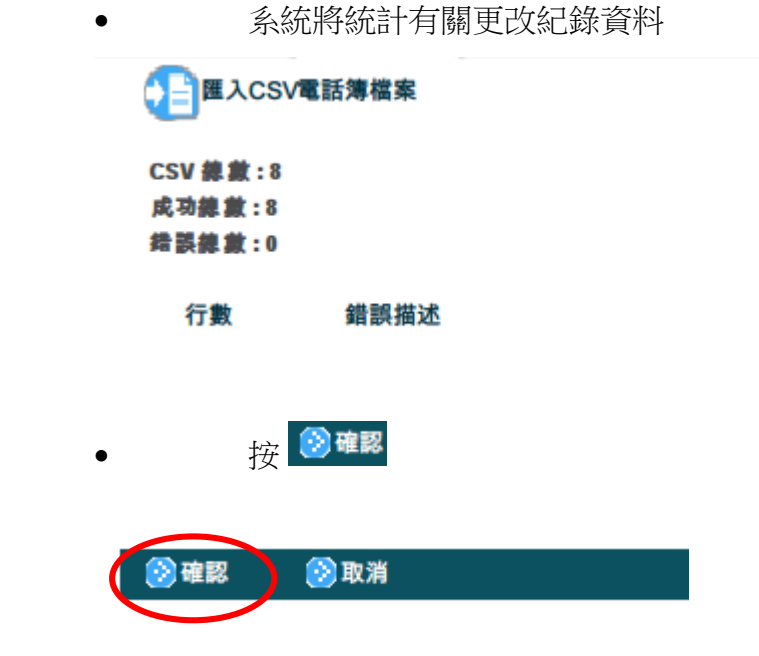

<span id="page-11-0"></span>*3.2.1.2.2* 匯出現有的電話簿去進行編輯

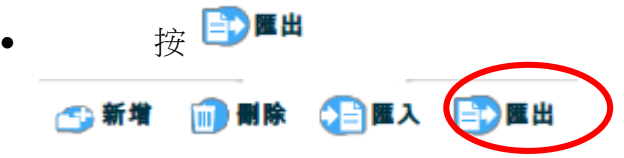

• 預覽匯出檔案(CSV格式)的欄目及標題,如有需要,你可自已更改有關欄目 及標題。

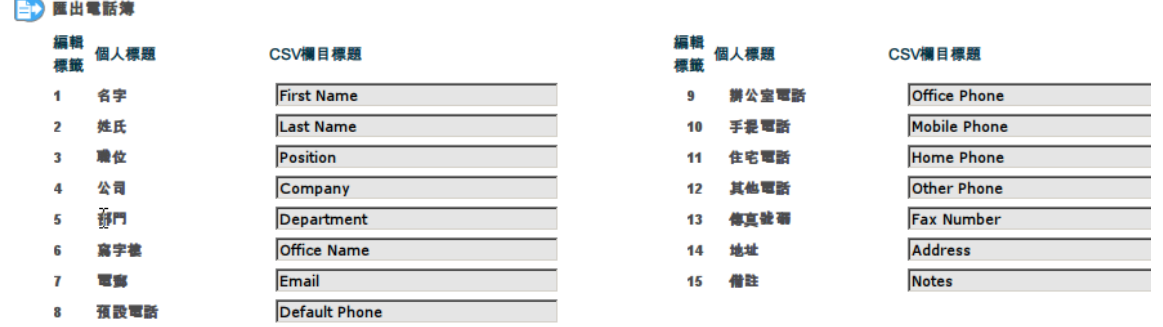

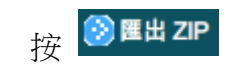

系統將統計被匯出記錄的數量

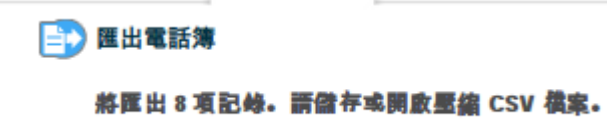

- 下載及儲存有關的壓縮檔案(zip)至您的電腦
- 打開壓縮檔案(zip)內的 CSV 檔案即可進行編輯

<span id="page-12-0"></span>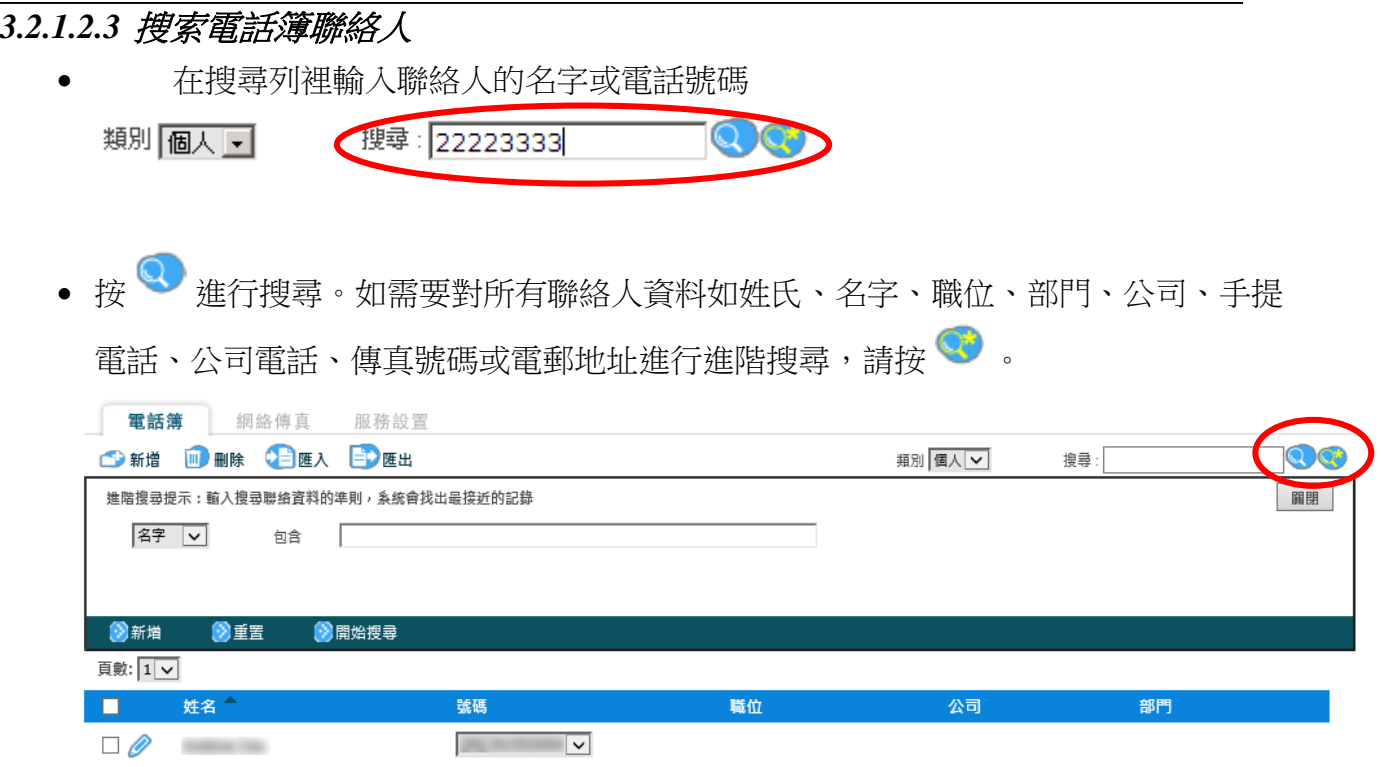

## <span id="page-13-0"></span>**3.2.2** 網絡傳真

在網絡傳真傳統集<br>在網絡傳真標籤 上,你可以查閱及發送傳真信息.

#### <span id="page-13-1"></span>**3.2.2.1** 接收傅真

- 要查閱接收到的傳真信息,按 <sup>◎ 傳興記錄</sup>
- 如已於"服務設置"- "個人資料"中設定你的電郵地址,傳真文件將會以附件形式 以電郵傳送給你。

## <span id="page-13-2"></span>**3.2.2.2** 發送傅真

## <span id="page-13-3"></span>*3.2.2.2.1* 系統及客戶端組件要求*:*

- 發送傳真功能只適用於以 Microsoft Internet Explorer 登入 Communication Manager (CM)
- 客戶必須依照本用戶手冊附錄 1 設定 Microsoft Internet Explorer 的安全設置,其中 包括將 HKBN Communication Manager 網址設定為的信任網站及 Active X 控制項 的安全性設置, 詳情請參閱附錄 1。
- 客戶必須在電腦上安裝以下兩個客戶端組件,詳情請參閱附錄 2。
	- 1. 文件轉換驅動程式 → 將文檔轉換成能夠發送傅真的格式。
	- 2. ActiveX控件 → 執行文件轉換和上傳文件到傳真服務器進行後續處理。

如客戶之個人電腦及網絡瀏覽器未能附合上述系統及組件要求,發送傳真功能將不能正 常運作。有關常見問題、錯誤訊息及解決方法,請參閱附錄 3。

<span id="page-14-0"></span>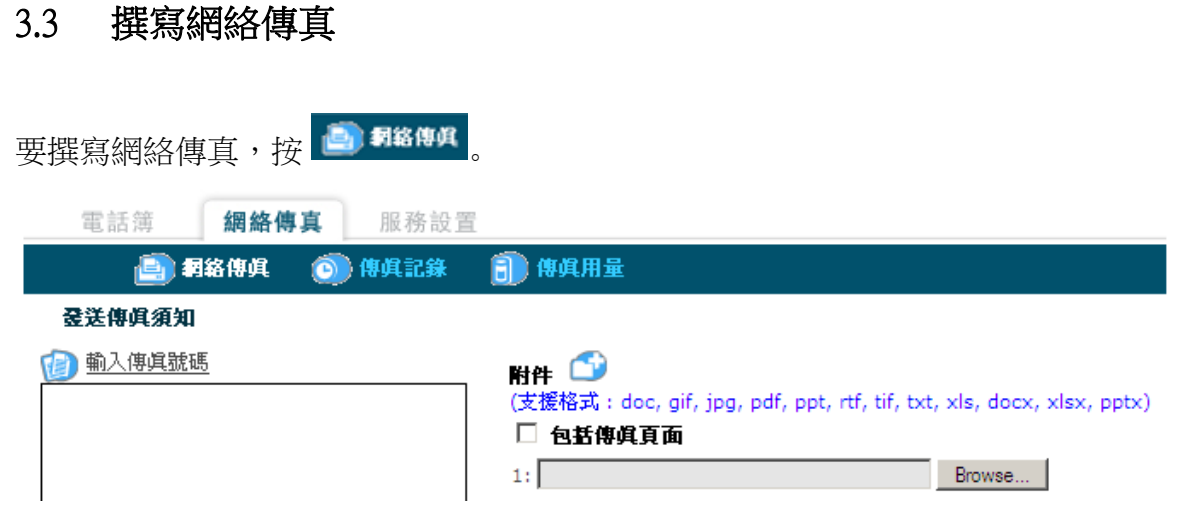

請按照以下步驟發送傳真:

- 1. 輸入傳真號碼
	- i. 按 <sup>de 輸入傳真號碼 進入傳真號碼輸入頁面。</sup>

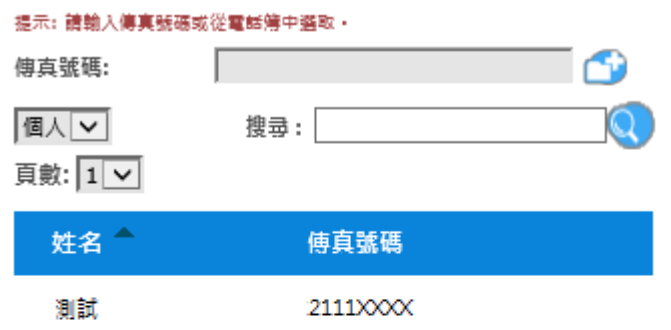

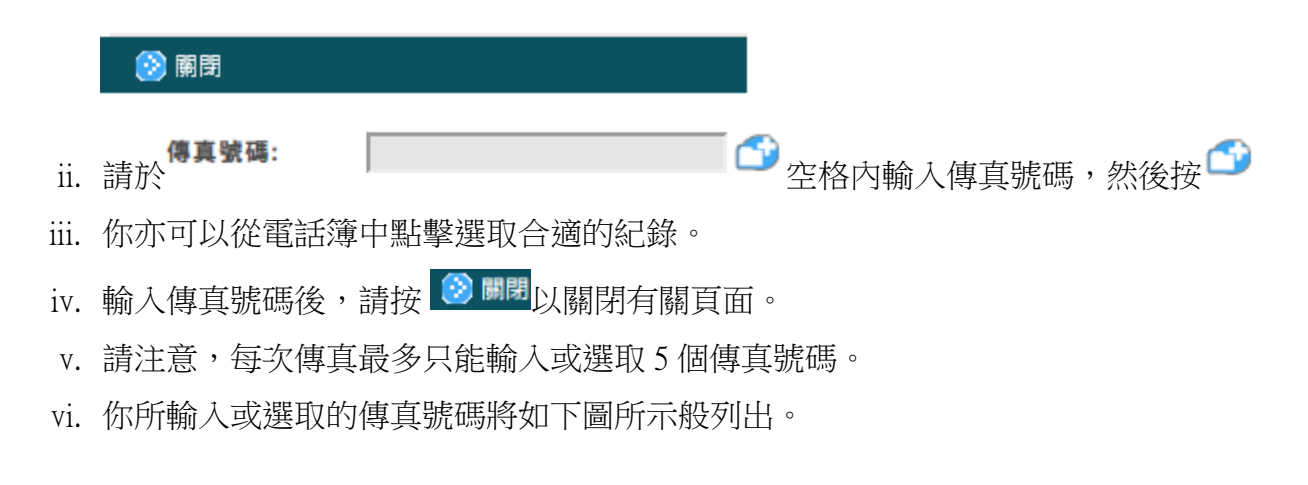

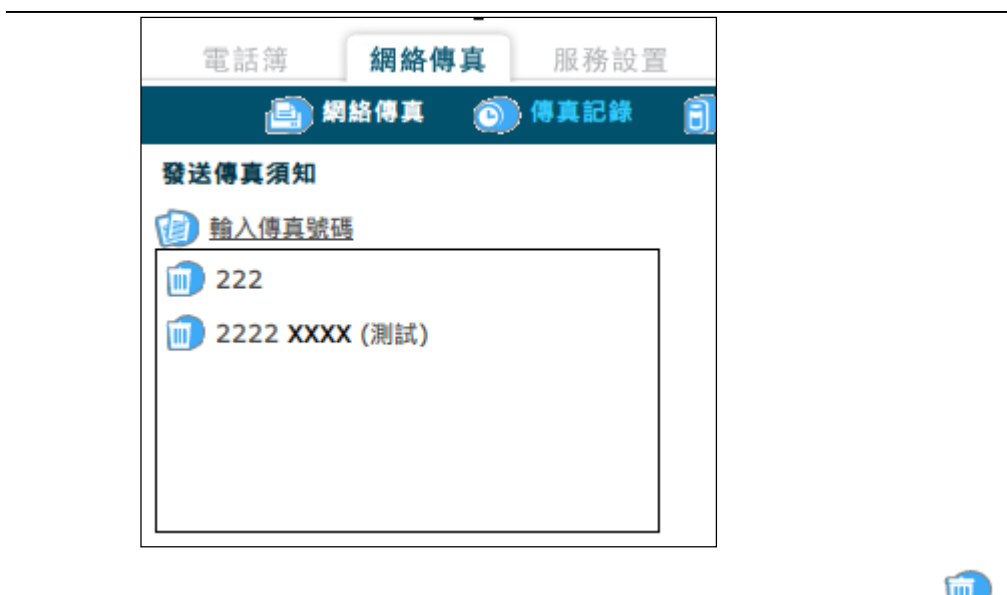

- vii. 如欲刪除你所輸入或選取的傳真號碼,請按有關號碼前的 · 圖示。
- 2. 上載附件

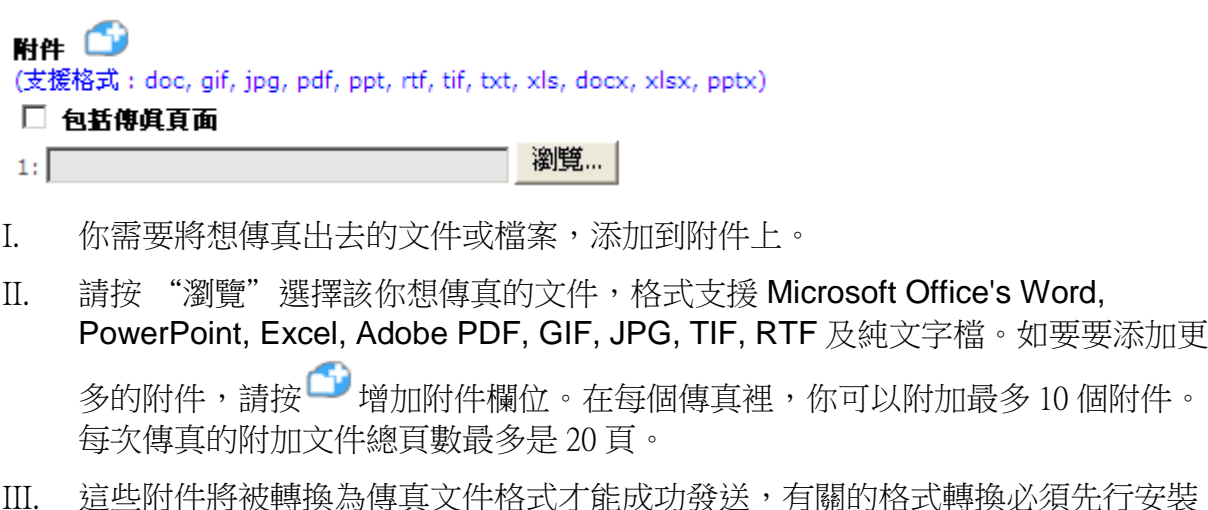

- ,有關的格式轉換必須先行安裝 本公司指定的客戶端組件,詳情請參閱附錄 2。
- IV. 你亦可以勾選 "包括傳真頁面" 以發送本公司預設的傳真封面到網絡傳真上。
- V. 當完成以上步驟,請按 3
- VI. 系統將開始為你上載有關附件及開始轉換傳真文件格式 。期間,系統將顯示以下 圖像:

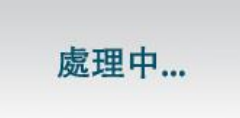

#### 注意*:*

- *-* 上載的文件格式必須能夠在電腦上打開,否則文件格式轉換將會失敗。
- 如欲發送 Microsoft Office 文件,請確保你的電腦作業系統已正確安裝 Microsoft Office。
- 如欲發送 Adobe PDF 文件,請確保你的電腦作業系統已正確安裝 Acrobat Reader。
- 3. 預覽傳真影像
	- I. 上載及文件格式轉換成功後,你可預覽有關的傳真號碼及文件(你可以按 <<br 發送的傳真影像,傳真影像會以壓縮檔案(zip) 格式供用戶下載。你可以先將文檔先解 壓縮及打開 TIF 影像預覽文檔。)

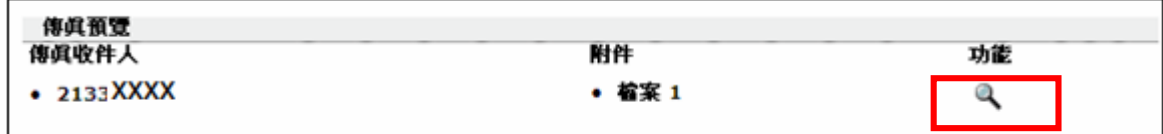

- 4. 發送傳真
	- I. 如果你決定要發送傳真, 按 <mark>→ <sup>發送</sup> 開始送出傳真。</mark>
	- II. 系統會通知你傳真將在幾分鐘內完成發送。

您的傳眞正在登送中,對方一般需要約數分鐘完成接收所有傳眞。

- 5. 查看傳真傳真記錄及發送狀態
	- I. 於 <sup>〇 傳眞記錄</sup>查看傳真傳真記錄及發送狀態。

## <span id="page-17-0"></span>**3.3.1** 傳真記錄

按下 <sup>614便記錄</sup>你便可以開啟傳真記錄頁面。在傳真紀錄功能中,你可以查閱傳真文件的 影像及以下紀錄:

- 已發送或正在發送的傳真的時間、收件人傳真號碼、傳真頁數及狀態。
- 已接收的傳真的時間、收件人傳真號碼及傳真頁數。

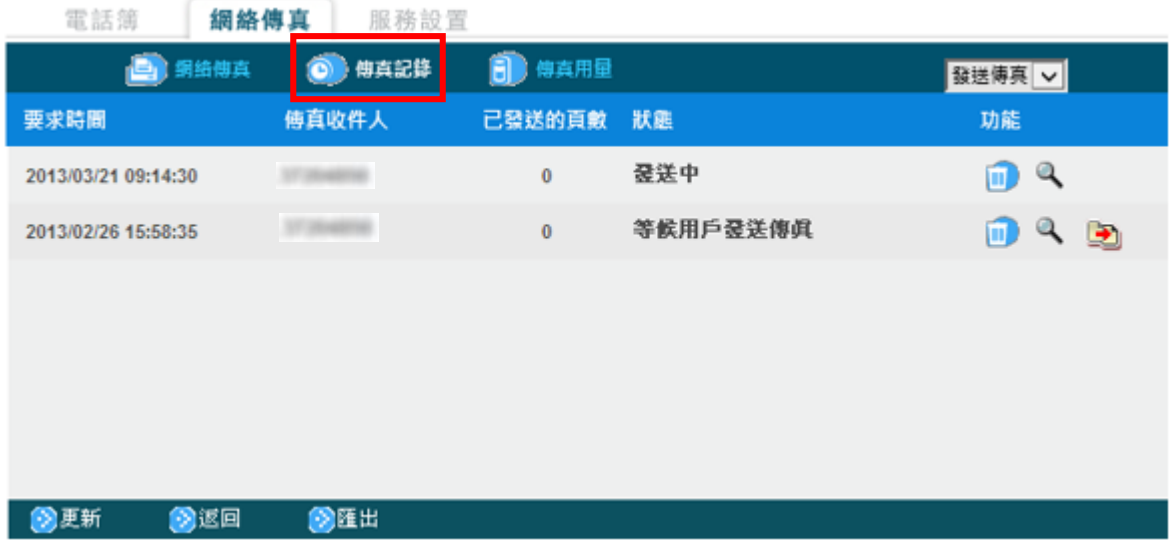

## <span id="page-17-1"></span>**3.3.1.1** 查閱已發送或正左發送的傳真

在右上方的下拉式選單選「發送傳真」

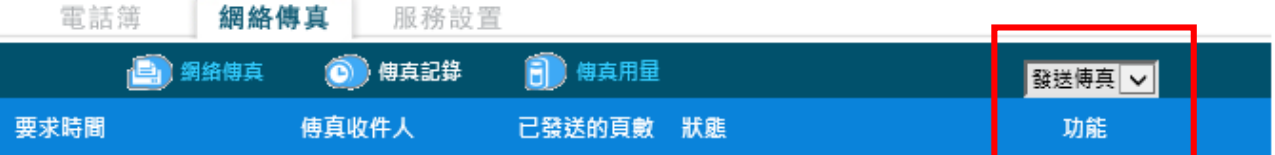

- 每個已發送傳真的頁數都會顯示在 "已發送的頁數" 欄上。如傳真檔案上加上了本 公司預設的傳真封面,則"v"會同時顯示在"已發送的頁數"欄上。
- 如欲刪除傳真記錄,按■ 。
- 如欲杳看傳真檔案,按 → 傳真影像會以壓縮檔案(zip) 格式供用戶下載。你可以先 將文檔先解壓縮及打開 TIF 影像預覽文檔。請注意,此功能不能查閱預設的傳真封面。
- 按 <sup>3匯出</sup> 以匯出發送傳真記錄,匯出文檔會以 csv 格式儲存。

## <span id="page-18-0"></span>**3.3.1.2** 查閱已接收的傳真

在右上方的下拉式選單選「接收傳真」

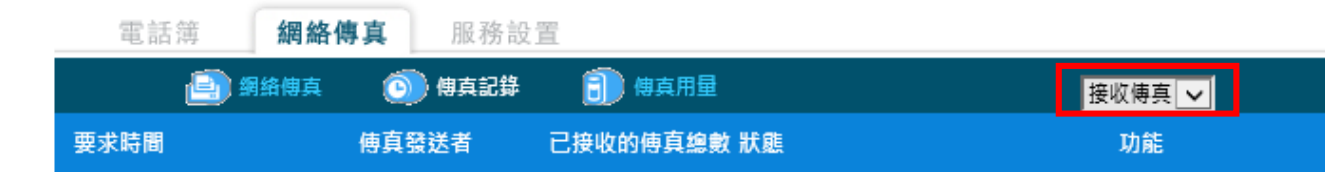

- 如欲刪除傳真記錄,請按
- 如欲查看傳真檔案,請按 、 傳真影像會以壓縮檔案(zip) 格式供用戶下載。你可以 先將文檔先解壓縮及打開 TIF 影像預覽文檔。
- 你亦可以按 <sup>3匯出</sup> 以匯出接收的傳真記錄,匯出文檔會以 csv 格式儲存。

#### 注意: 所有發送和接收的傳真只會被保存 *30* 天。

每次只能接收不多於 20 頁的傳真文件。而接收傳真文件的儲存上限為 500 頁,到達上限後,你 將不能再接收新的傅真文件。你可以刪除已接收之傳真文件以減少儲存頁數,從而繼續接收新 的傳真文件。

接收文件的儲存上限不會影響你向外發送傳真文件。

<span id="page-19-0"></span>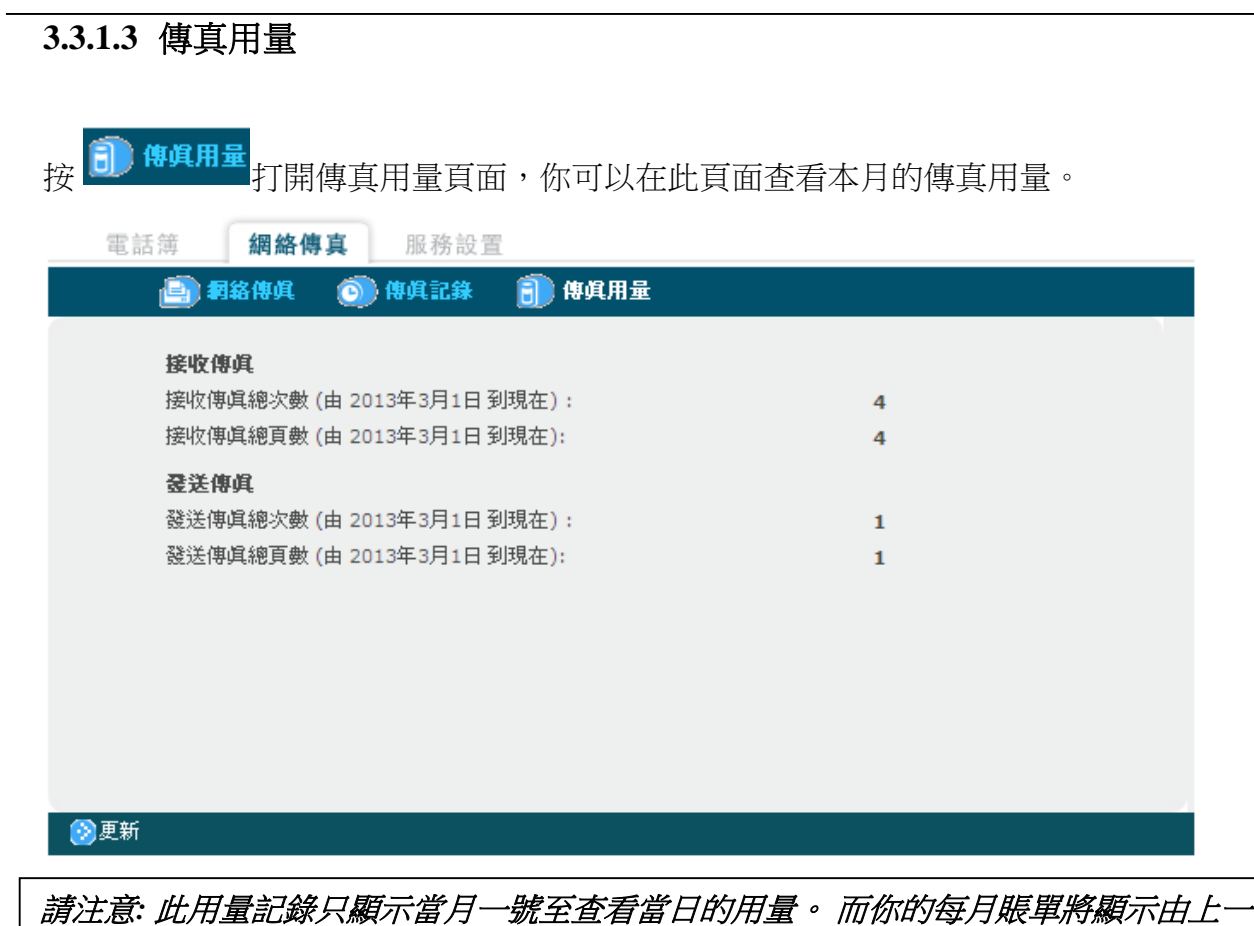

個月結算日至本月結算日的用量,如你的每月賬單結算日不是每月一號,此用量紀錄與 賬單上顯示的時間將有所出入。

# <span id="page-20-0"></span>**3.3.2** 服務設置

在服務設置頁面,您可以查看/更改您的個人資料和各種服務設置。

# <span id="page-20-1"></span>**3.3.2.1** 我的簡介

# <span id="page-20-2"></span>*3.3.2.1.1* 個人資料

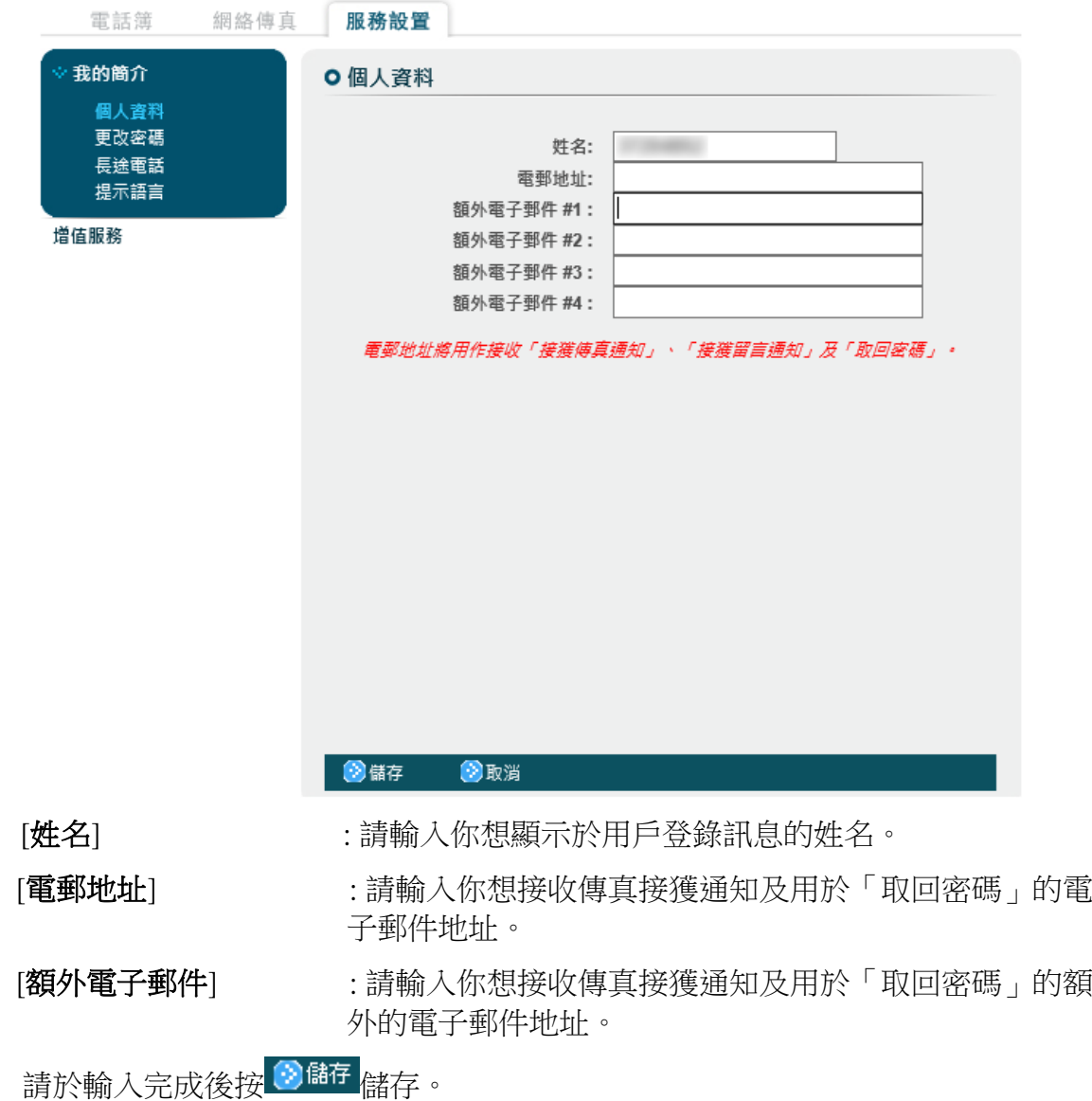

# <span id="page-21-0"></span>*3.3.2.1.2* 更改密碼

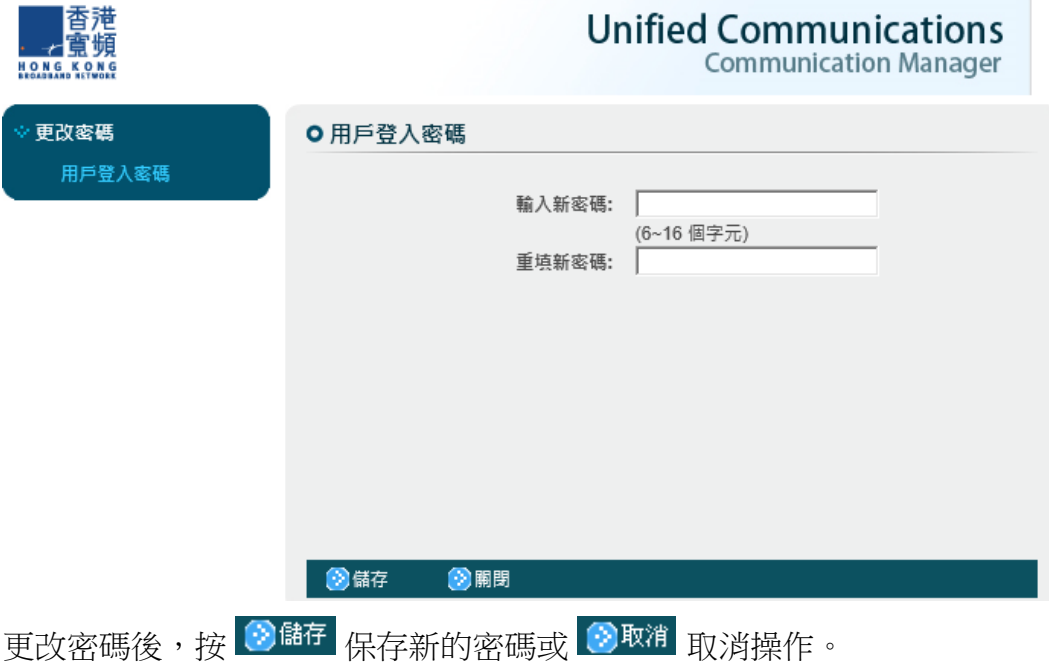

於「我的簡介」功能表內按「更改密碼」,即可進入更改密碼頁面。

#### <span id="page-21-1"></span>*3.3.2.1.3* 長途電話

於「我的簡介」功能表內按「長途電話」,即可進入長途電話預設字首設定頁面。

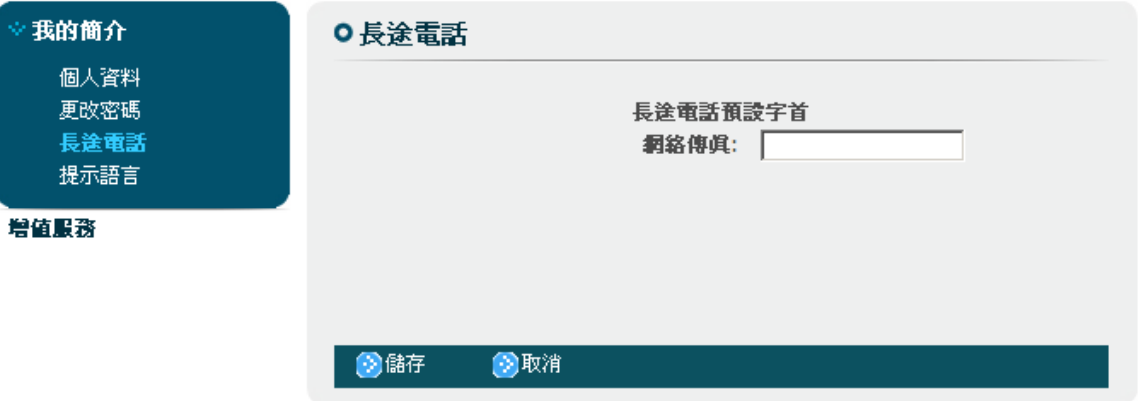

輸入你想預設的長途電話字首,然後按 <sup>19 儲存</sup>保存設置。之後你只需於海外傳真 號碼前加上"+"即可省略輸入預設字首,例如傳真到中國深圳的某一傳真號碼的 輸入是+8620XXXXXXXX , 毋須打長途電話字首如 "001"。(請注意, 要使用網絡 傳真發送傳真至海外號碼,你需要為你的網絡傳真號碼登記國際長途電話服務。)

# <span id="page-22-0"></span>*3.3.2.1.4* 提示語言

於「我的簡介」功能表內按「提示語言」,即可進入電子郵件通知的語言設定頁 面。

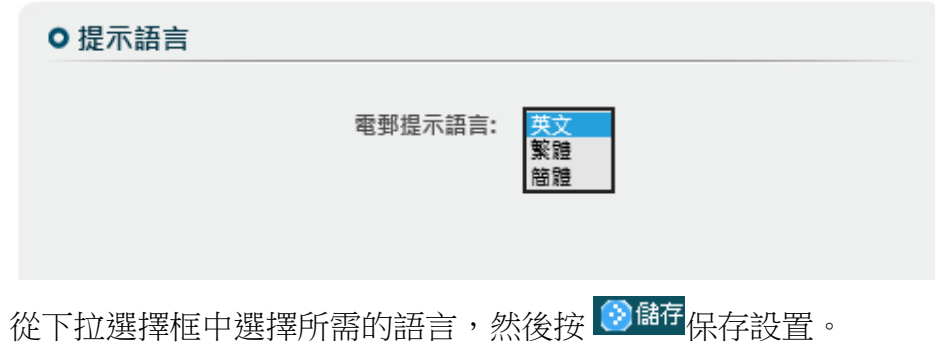

## <span id="page-23-0"></span>**3.3.2.2** 增值服務

<span id="page-23-1"></span>*3.3.2.2.1* 網絡傳真過濾垃圾傳真功能

網絡傳真有為用戶提供過濾垃圾傳真的增值服務。 傳真號碼 : 有一個的事例有意說 拒絕垃圾傳真: 如欲啟用,請選擇「是」,反之亦然。 傳真號碼列表: <br><br><br><br><br><br><br><br><br><br><br><br><br><br><br><br><br><br><br><br><br><br><br><br><br><br><br><br>

按 2 添加拒絕接收的傳真號碼,用戶最多可以輸入 10 個傳真號碼。

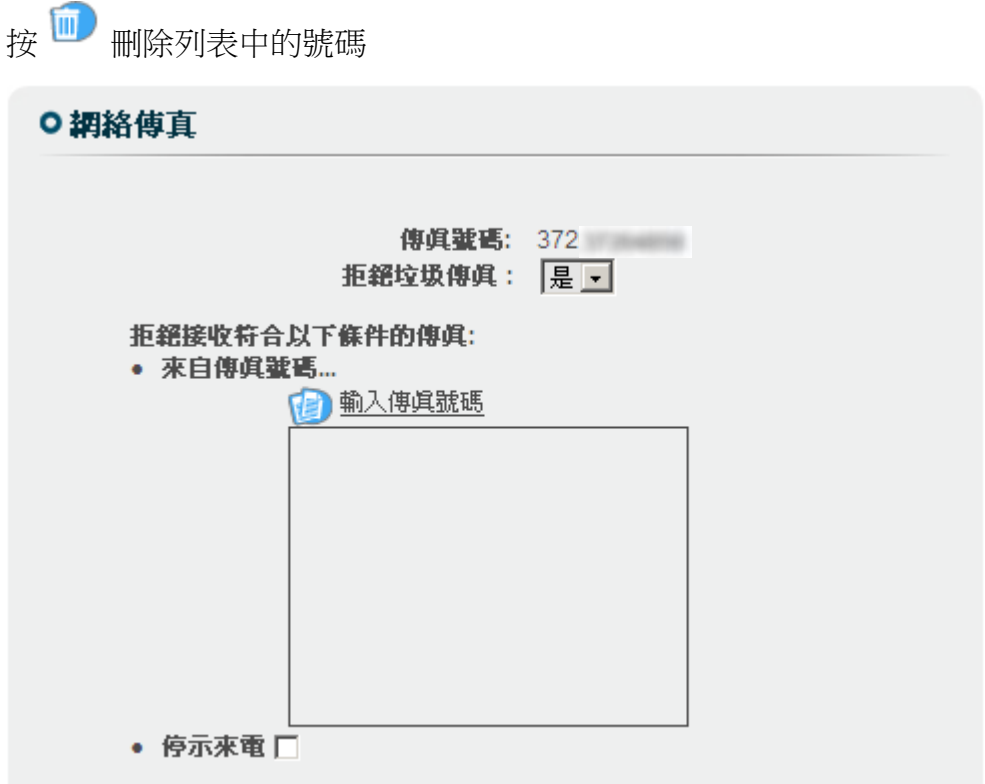

用戶還可以勾選 "停示來電" 選框以拒絕接收匿名傳真(即未有顯示來電電話號 碼的傳真)。

# <span id="page-24-0"></span>**4** 附錄

# <span id="page-24-1"></span>**4.1** 附錄 **1 - Internet Explorer** 安全設置

## <span id="page-24-2"></span>**4.1.1** 新增 **HKBN Communication Manager** 網域到「信任網站」

- I. 確保 Internet Explorer 是 32 位元版本
- II. 於 Internet Explorer 視窗中,點選 "工具" -> "網際網路選項"
- III. 點選 "安全性" -> "信任的網站" -> "網站(S)…"

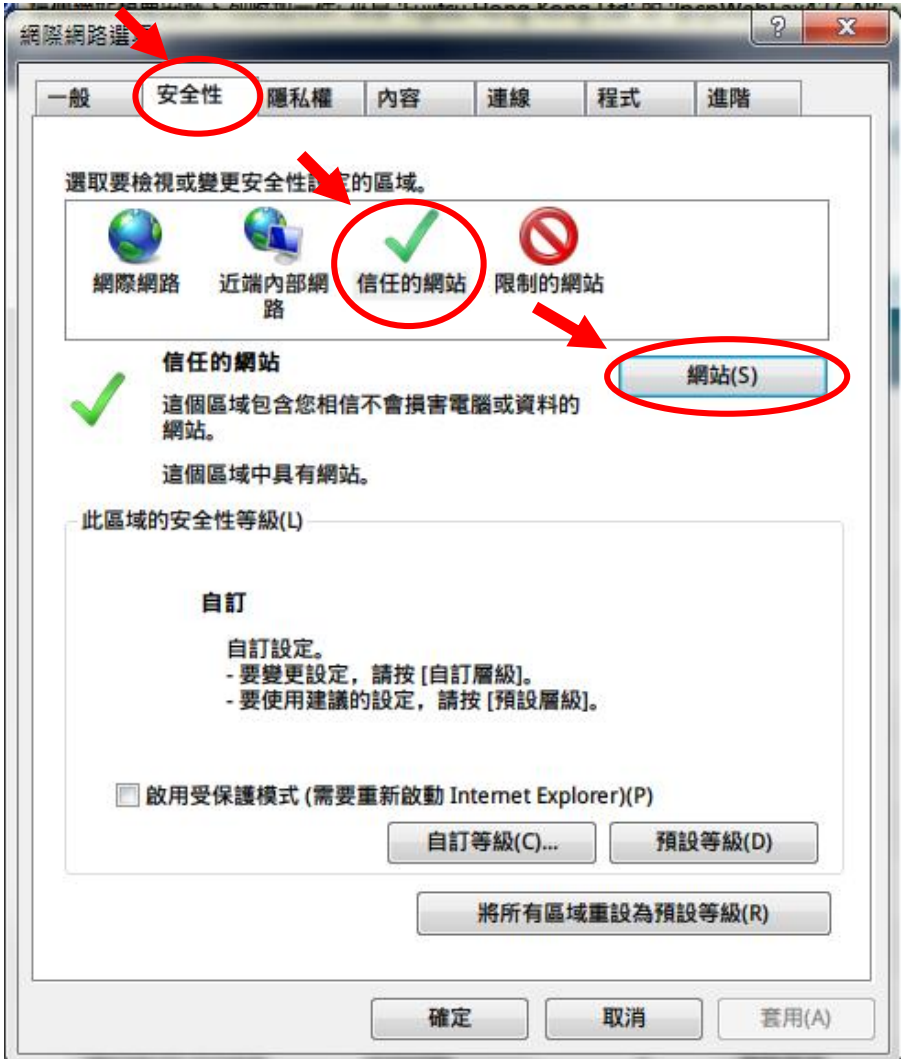

IV. 新增本公司以下網址為信任的網站: (將此區域內的所有網站需要伺服器驗證

(https)選項取消打勾後,點選 新增(A) 按鈕)

- http://uc.hkbnes.net
- https://uc.hkbnes.net

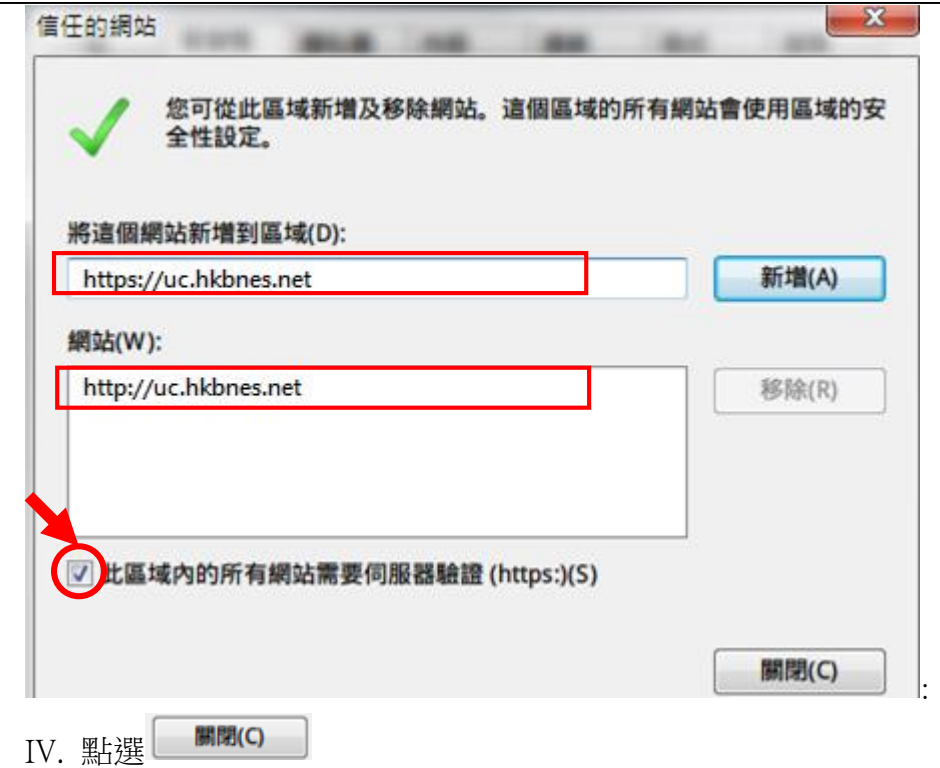

# <span id="page-25-0"></span>**4.1.2** 更改安全性設定

- I. 於 Internet Explorer 視窗中,點選 "工具" -> "網際網路選項"
- II. 點選 "安全性" ->

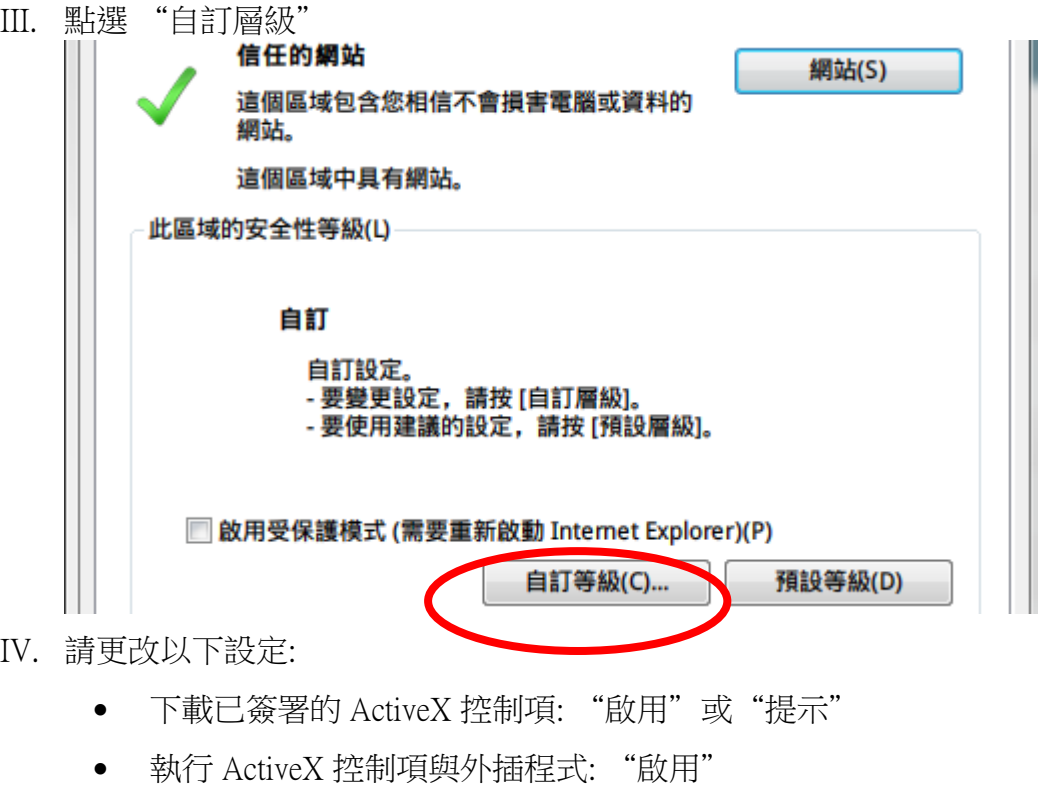

標示為安全的 ActiveX 控制項: "啟用"

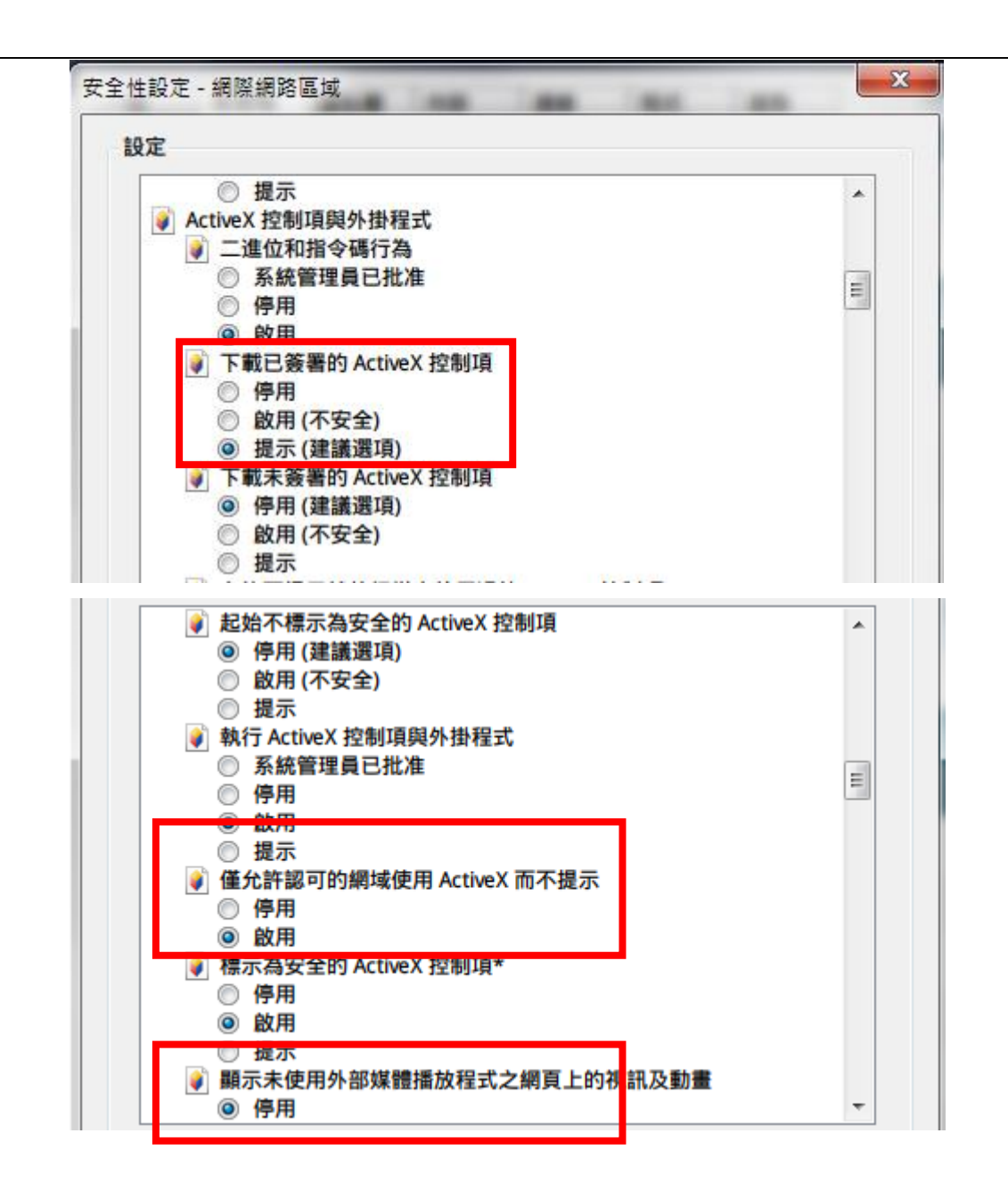

## <span id="page-26-0"></span>**4.1.3** 更改 **HTTP 1.1** 設定 **–** 只適用於需經由代理伺服器**(Proxy)**連結互聯網的網絡

- I. 於 Internet Explorer 視窗中,點選 "工具" -> "網際網路選項"
- II. 點選"進階"
- III. 勾選"使用 HTTP 1.1 透過 Proxy 連線"

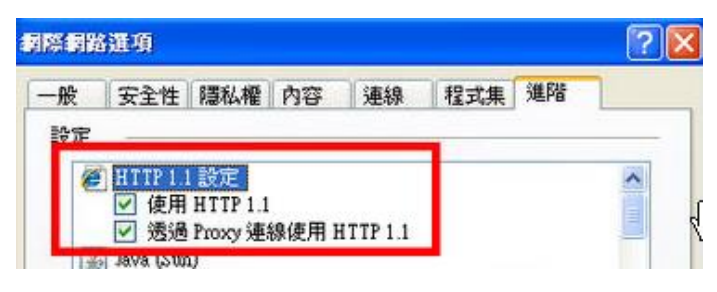

## <span id="page-27-0"></span>**4.2** 附錄 **2 -** 安裝客戶端組件

- 客戶需具備 Windows 系統管理員權限方可安裝有關客戶端組件。
- 客戶可於服務生效後即安裝有關組件,亦可於第一次使用發送傳真功能時才安裝 有關組件。

## <span id="page-27-1"></span>**4.2.1** 於服務生效後即安裝有關組件

請參考以下步驟:

- I. 以 Windows 系統管理員權限登入 Windows。
- II. 於下以網址下載文件轉換驅動程式(亦即 IPCP Tiff 打印機驅動程式,客戶需按照自已 的 Windows 操作系統版本選擇 32 位元或 64 位元打印機驅動程式。
	- http://uc.hkbnes.net/common/installer/IPCPFaxDrv.zip (32 元位版本)
	- http://uc.hkbnes.net/common/installer/IPCPFaxDrv64.zip (64元位版本)
- III. 下載完畢後,請安裝有關文件轉換驅動程式。

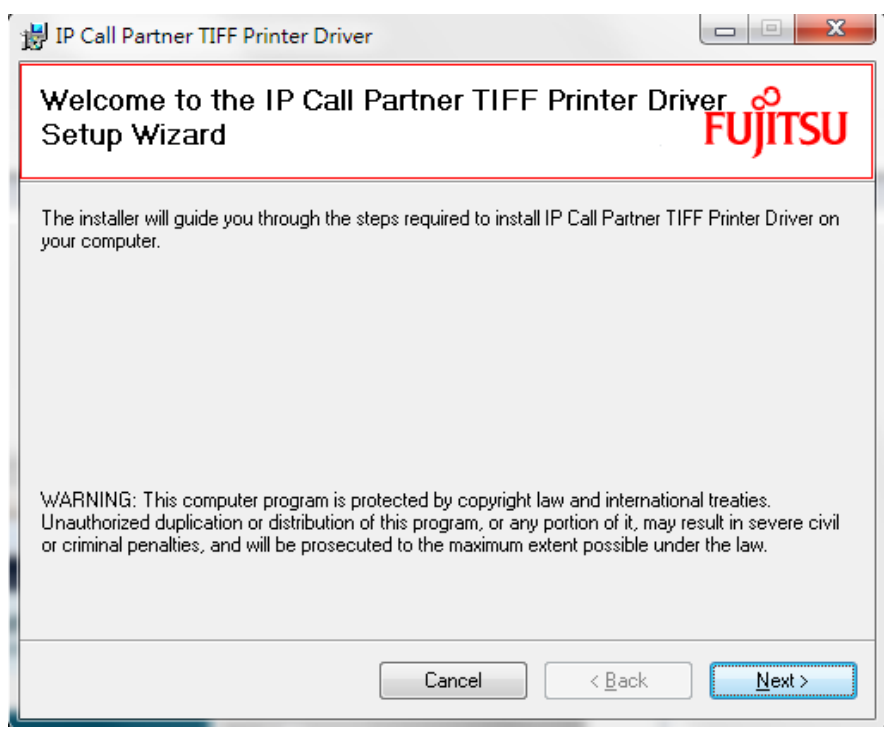

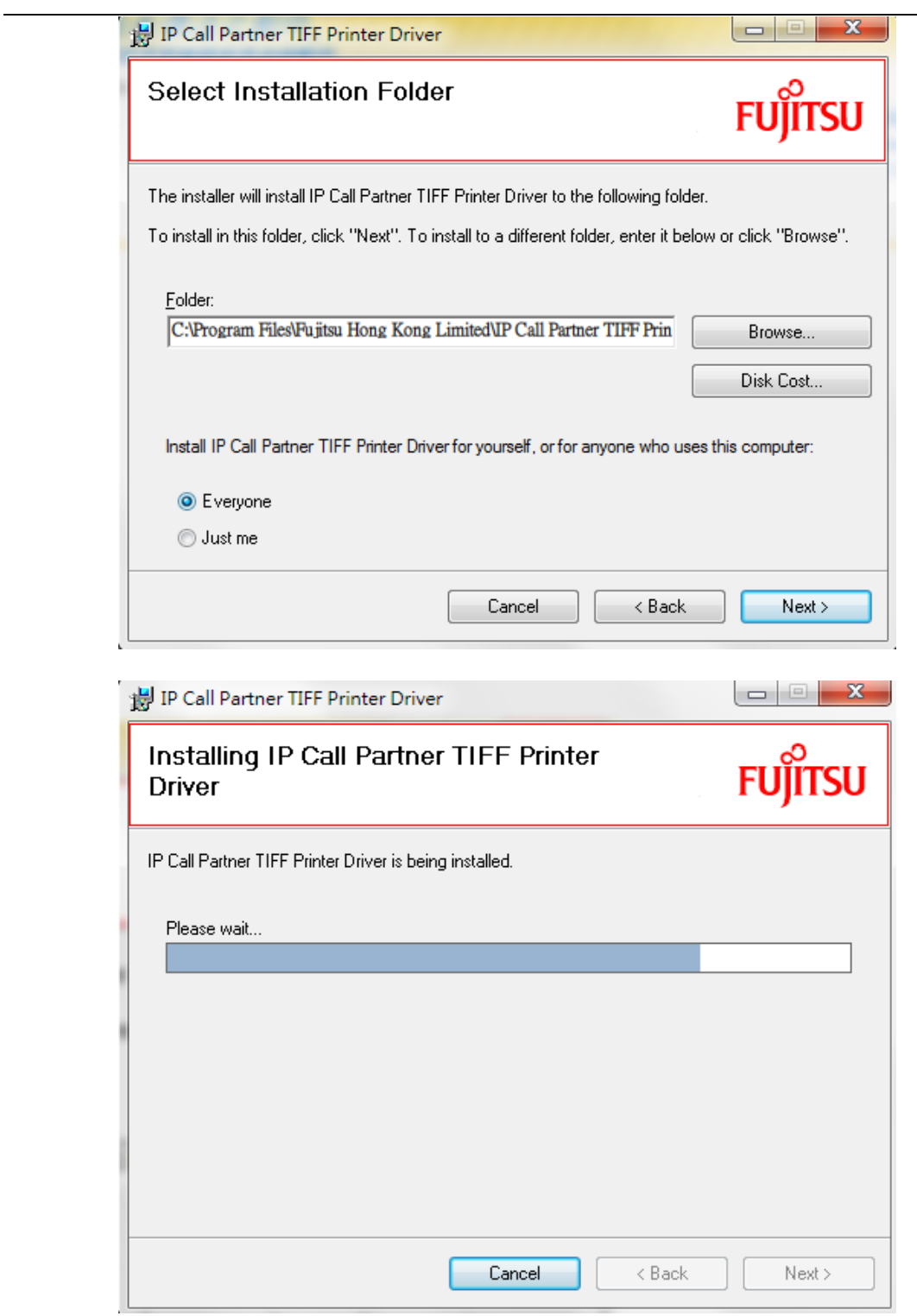

<u> 1989 - Johann Barbara, martxa a</u>

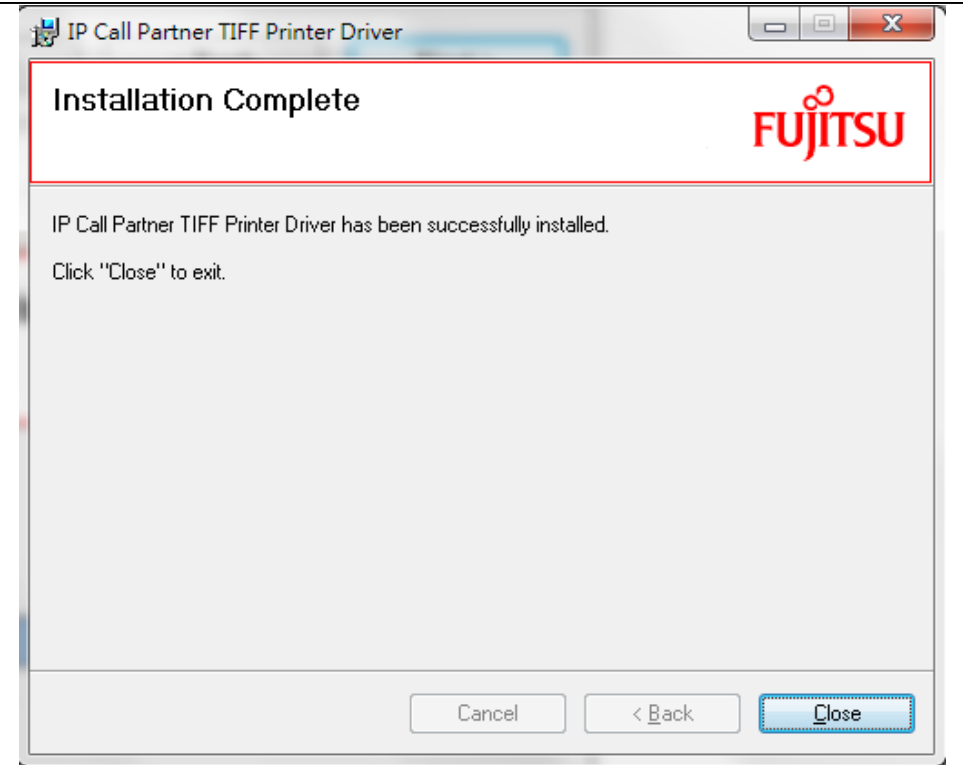

- IV. 安裝驅動程序後,重新啟動你的電腦。
- V. 登入本公司網絡傳真 Communication Manager 網頁。
- VI. 系統會提示安裝本公司的 ActiveX 控制項。
- VII. 如果你是 Windows7 用戶,請選擇 "安裝在所有用戶"。

#### <span id="page-29-0"></span>**4.2.2** 第一次使用發送傳真功能時才安裝有關組件

- I. 以 Windows 系統管理員權限登入 Windows。
- II. 登入本公司網絡傳真 Communication Manager 網頁。
- III. 系統會提示安裝本公司的 ActiveX 控制項。
- IV. 如果你是 Window 7 用戶,請選擇 "安裝在所有用戶"。
- V. 在第一次發送傳真,系統會提示安裝文件轉換驅動程式(IPCP Tiff 打印機驅動程 式)。 有關安裝程序,請參閱上文 4.2.1 II 至 IV 部分。
- VI. 安裝驅動程式後,重新啟動你的電腦。

## <span id="page-30-0"></span>**4.3** 附錄 **3 -** 常見問題、錯誤訊息及解決方法

#### <span id="page-30-1"></span>**4.3.1** 登入 **Communication Manager** 網頁

#### <span id="page-30-2"></span>**4.3.1.1** 未能成功登入 **Communication Manager** 網頁

請確保你已正確輸入網絡傳真服務號碼及密碼。服務生效後的預設密碼是你的香港 身份證、護照或商業登記證之首六位數字。如有需要,你可以按登入頁面的「忘記 密碼」以重設有關密碼。

#### <span id="page-30-3"></span>**4.3.2** 驅動程式 **/ Active X** 安裝**/ Internet Explorer** 安全設置

#### <span id="page-30-4"></span>**4.3.2.1** 未能安裝文件轉換驅動程式

請確保你以 Windows 系統管理員權限登入 Windows 及安裝正確版本文件轉換驅動程 式。

如你使用的是 32 位元 Windows 操作系統,請下載及安裝 32 位元版本。 如你使用的是 64 位元 Windows 操作系統, 請下載及安裝 64 位元版本。

#### <span id="page-30-5"></span>**4.3.2.2** 未能安裝 **Active X**

請確保你是以 32 位元版本的 Internet Explorer 登入 Communication Manager 及確 保不會封鎖本公司有關網域的彈出式視窗。

如你啟動了 Internet Explorer 的 Active X 篩選功能, 你的 Internet Explorer 將可能 不會顯示 Active X 的安裝選項。

此外,確保你的 Windows 登入有足夠 權限在 Internet Explorer 安裝 Active X。

#### <span id="page-30-6"></span>**4.3.2.3** 如何檢查是否已安裝文件轉換驅動程式**?**

在 Windows 控制台,選擇"打印機及傳真",如你已正確安裝驅動程式,你可以 找到一個名為"IP Call Partner TIFF" 的打印機。

#### <span id="page-30-7"></span>**4.3.2.4** 如何檢查是否已安裝 **Active X?**

開啟 Internet Explorer, 點選"工具" 及按"Manage Add-ons" 。 如 Active X 已 正確安裝,你可以找到一個名為"IpCpWebFax. IpCpWebFaxXX"的元件。

#### <span id="page-30-8"></span>**4.3.2.5** 我能否在 **Windows 8** 安裝文件轉換驅動程式**?**

對不起,文件轉換驅動程式不支援 Windows 8。

#### <span id="page-30-9"></span>**4.3.3** 發送傳真

#### <span id="page-30-10"></span>**4.3.3.1** 未能進入傳真號碼輸入頁面

有關頁面將以彈出式視窗顯示,請確保你的網絡瀏覽器並不會封鎖本公司有關網域 的彈出式視窗。

#### <span id="page-30-11"></span>**4.3.3.2** 未能上載附件

請確保你正使用 Internet Explorer 登入 Communication Manager 網頁及有關之附件 格式為下列的其中一種。

doc, gif, jpg, pdf, ppt, rtf, tif, txt, xls, docx, xlsx, pptx

## <span id="page-31-0"></span>**4.3.3.3** 點擊發送後,系統出現錯誤訊息「發送未能成功 **(**傳真次數超出限額 **/** 發送傳 真功能不適用**)**」

該訊息顯示你的傳真發送頁數已多於你能使用的數目,又或你的網絡傳真服務計劃 並不包括發送傳真功能,詳情請參閱你的服務計劃資料或與本公司聯絡。

#### <span id="page-31-1"></span>4.3.3.4 點擊發送後, 系統一直顯示「處理中」

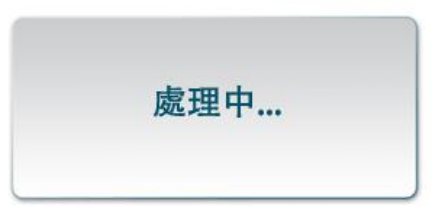

一般原因是未有完成安全性設置或未有安裝文件轉換驅動程式( IPCP Tiff 打印機驅 動程式)。請確保你已完成附錄 1 及 2 的設定及客戶端組件安裝。

## <span id="page-31-2"></span>4.3.3.5 點擊發送後, 系統出現錯誤訊息「IP Call Partner TIFF 打印機驅動程式尚未 完成安裝**….**」

一般原因是未有安裝文件轉換驅動程式( IPCP Tiff 打印機驅動程式)。請確保你已完 成附錄 1 及 2 的設定及客戶端組件安裝。

#### <span id="page-31-3"></span>4.3.3.6 點擊發送後, 系統出現錯誤訊息「傳真轉變至 TIF 檔案格式失敗」

一般原因是上傳的文件無法轉換到我們指定的 TIF 格式,這可能是因為以下原因:

- o 你的電腦或 Internet Explorer 安全設置不符合我們的系統要求
- o 文件轉換驅動程式或 Active X 元件安裝不正確。
- o 如 Microsoft Office (Word / Excel / Powerpoint) 無法轉換到 TIF 格式, 請檢查 你的電腦作業系統是否已正確安裝 Microsoft Office。
- o 如 Adobe PDF 無法轉換到 TIF 格式,請檢查你的電腦作業系統是否已正確安裝 Adobe Reader。
- o 如 TIF / JPG 文件無法轉換到 TIF 格式, 請檢查 TIF / JPG 原檔是否包含任何錯 誤。你可嘗試在 Microsoft Windows 小畫家開啟並另存為 JPG / TIF 格式。一般情 況下,格式錯誤可以解決。

#### <span id="page-31-4"></span>**4.3.3.7** 我能否以智能手機登入及發送傳真**?**

你可以透過智能手機的網絡瀏覽器登入 Communication Manager 網頁。但發送傳 真需要事先安裝文件轉換驅動程式( IPCP Tiff 打印機驅動程式)及完成附錄 1 及 2 的 設定,故此發送功能並不適用於智能手機。

#### <span id="page-31-5"></span>**4.3.3.8** 我能否將網絡傳真發送至香港以外的電話號碼**?**

你需要為你的網絡傳真號碼登記國際長途電話服務,並於收件者傳真號碼前加上國 際長途電話服務供應商的接駁號碼、有關的國家號碼及區碼。例如以香港寬頻 IDD 009 服務發送傳真至中國廣州,你需要輸入號碼是 009+86+20+當地傳真號碼。請注

意,你將有可能被收取國際長途電話服務費用,詳情請聯絡你的國際長途電話服務 供應商。

#### <span id="page-32-0"></span>**4.3.3.9** 有沒有傳真發送重試**?**

系統只會在對方繁忙或沒有應答時重試發送。如果傳真號碼不正確或至少有一張傳 真已經成功發送,系統將將不會重試發送傳真。部分或全部已發送的傳真被計算在 用量內。

<span id="page-32-1"></span>**4.3.3.10**選擇了 **JPG / JPEG** 文件,並完成轉換後,轉換結果是空白或不完整的。 這可能是因為 jpg 格式與 WebFax 系統不兼容。你可嘗試在 Microsoft Windows 小畫 家開啟並再次存為 JPG / JPEG 格式。

#### <span id="page-32-2"></span>**4.3.4** 接收傳真

#### <span id="page-32-3"></span>**4.3.4.1** 未能接收傳真

請檢查你已接收的傳真頁數是否已達上限(500 頁)。

#### <span id="page-32-4"></span>**4.3.4.2** 可否選擇不接收未有顯示來電號碼的傳真訊息**?**

你可以於服務設置中設定不接收未有來電顯示的傳真,詳情請參閱本文檔 3.3.2.2.1。

#### <span id="page-32-5"></span>**4.3.4.3** 可否建立拒收傳真的號碼黑名單**?**

你可以於服務設置中設定不接收從指定電話號碼發送的傳真,詳情請參閱本文檔 3.3.2.2.1。

#### <span id="page-32-6"></span>**4.3.5** 查看傳真影像

# <span id="page-32-7"></span>4.3.5.1 按<sup>Q</sup> 後,未能下載或杳看傳真影像

按 後,傳真影像會以壓縮檔案(zip)格式供用戶下載。你可以先將文檔先解壓縮及 打開 TIF 影像預覽文檔。請確保你的電腦已安裝能開啟壓縮檔案(zip)格式及 TIF 影像 格式的軟件。

#### <span id="page-32-8"></span>**4.3.5.2** 我能否以智能手機登入及查看傳真**?**

你可以透過智能手機的網絡瀏覽器登入 Communication Manager 網頁。但傳真影像會 以壓縮檔案(zip)格式供用戶下載。請確保你的智能手機能開啟壓縮檔案(zip)格式及 TIF 影像格式。

如你已於"服務設置"- "個人資料"中設定你的電郵地址,傳真文件將會以附件形 式以電郵傳送給你。我們建議你於智能手機內開皎有關電郵信箱以便查看有關的傳 真。詳情請參閱本文檔 3.3.2.1.1。

#### <span id="page-33-0"></span>**4.3.6** 傳真紀錄

## <span id="page-33-1"></span>**4.3.6.1** 未有刪除傳真訊息但發現部分紀錄不知所踪

所有發送或接收的傳真訊息只會於系統內保存 30日, 過後將自動刪除而不會作預先 通知。

#### <span id="page-33-2"></span>**4.3.6.2** 如何查看本月以前的傳真用量紀錄**?**

Communication Manager 網頁只提供查詢日當月的用量紀錄,如有需要,你可以聯 絡本公司客戶服務部以查閱之前的用量紀錄。

## <span id="page-33-3"></span>**4.3.6.3** 傳真用量紀錄與月結單上的用量不附

Communication Manager 網頁只提供查詢日當月的用量紀錄, 如你於 4 月 30 日登 入及查看用量紀錄,則系統會顯示 4 月 1 日至 4 月 30 日期間之紀錄。而你的每月賬 單將顯示由上一個月結算日至本月結算日的用量,如你的每月賬單結算不是每月一 號,用量紀錄與賬單上顯示的時間將有所出入。例如你的每月賬單結算日是每月 10 號,你的月結單將顯示 3 月 10 日至 4 月 9 日的用量紀錄。

-完-